# **NH Medicaid Group Provider Enrollment Instructions** *Completing the Group Enrollment Application* **[www.nhmmis.nh.gov](http://www.nhmmis.nh.gov/)**

- Click on "Enrollment" under Quick Links
- Familiarize yourself with **Tips, Notes, & Important Information** at the end of the instruction pages to assist in the Enrollment (Pages 33-36)
- $\triangleright$  Additional assistance is located in the blue "Help" hyperlink at the top of each page

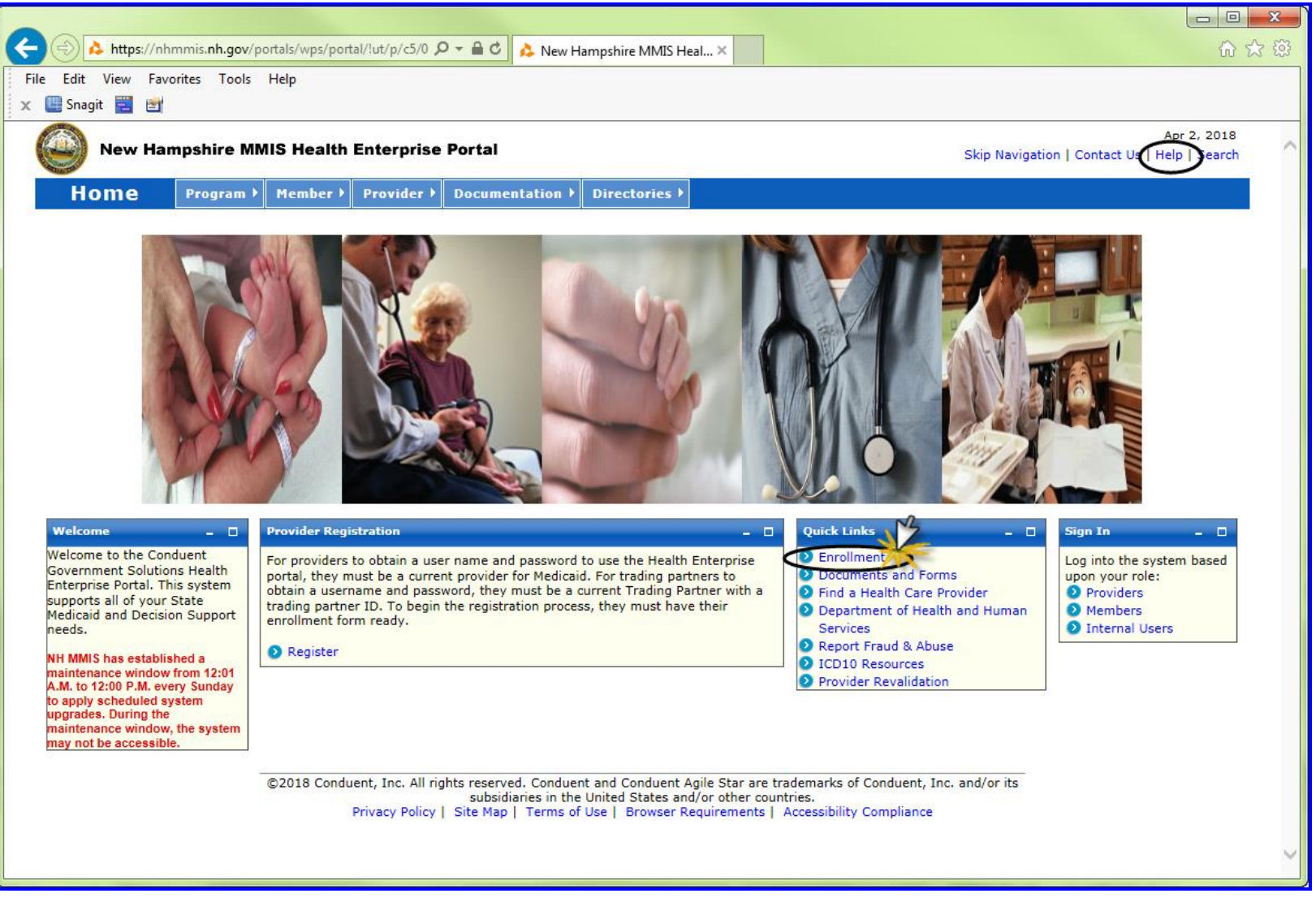

Prepare all documentation needed for this application by referring to the Required Enrollment Documents to Upload with Application **TIP:** The "Required Enrollment Documents to Upload with Application" can be found under the "Documents and Forms" quick Link on the NHMMIS home page

**NOTE:** Providers are to use the "Signature Page" upload to submit all required and supporting documents

**NOTE:** Below page is also where you can check on the status of the application. Enter the Application Tracking Number (ATN) and select **submit**

**NOTE:** To return to a partially completed application, you can go back to it (Recall) by entering the ATN and FEIN and select **submit**

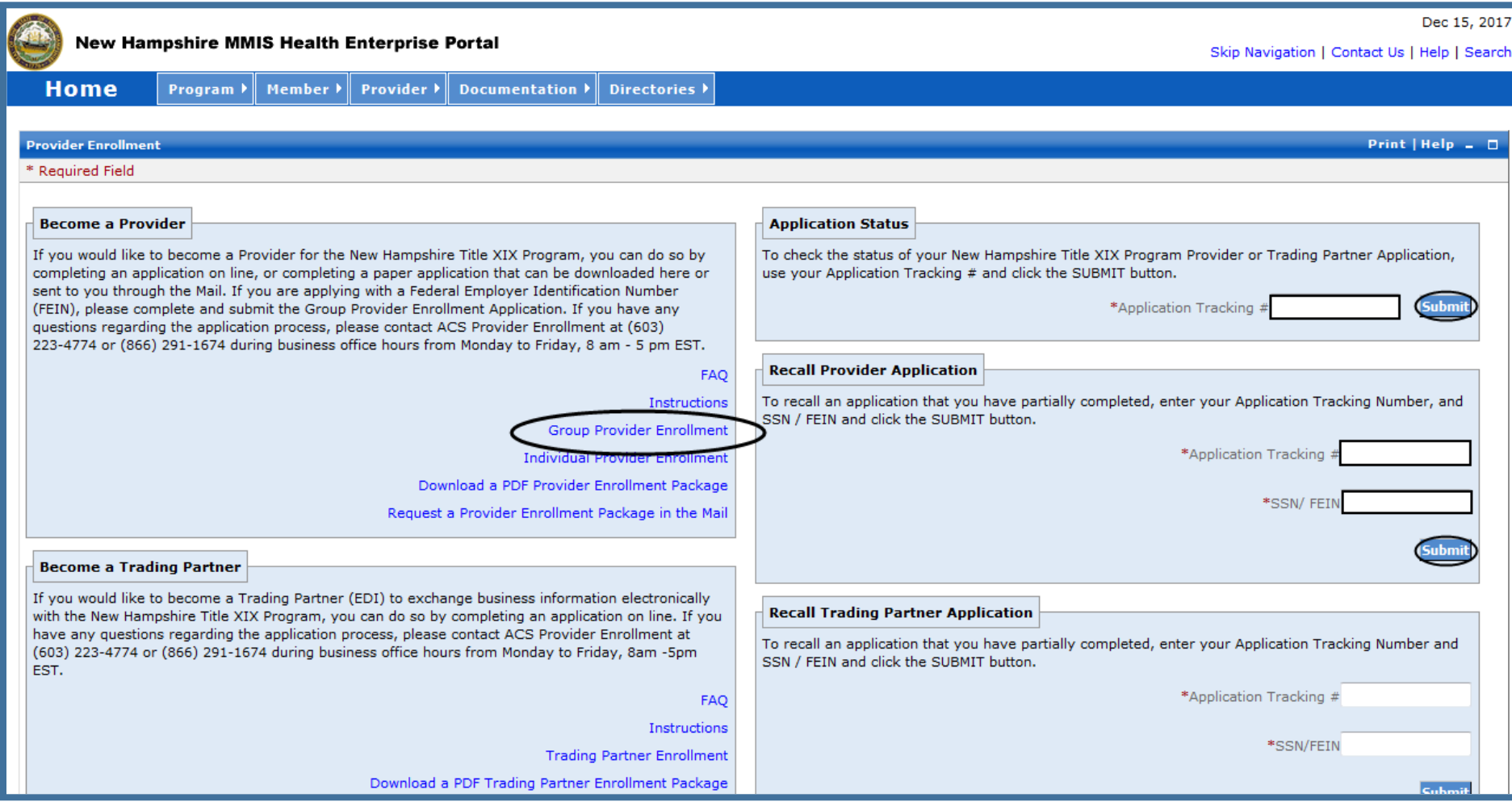

#### Please read the following information and then click "**Continue**"

**NOTE:** Fingerprint-based Criminal Background Check (FCBC) Notification is based on the risk level of the provider type, and the provider will be notified, if required, by DHHS, State of NH

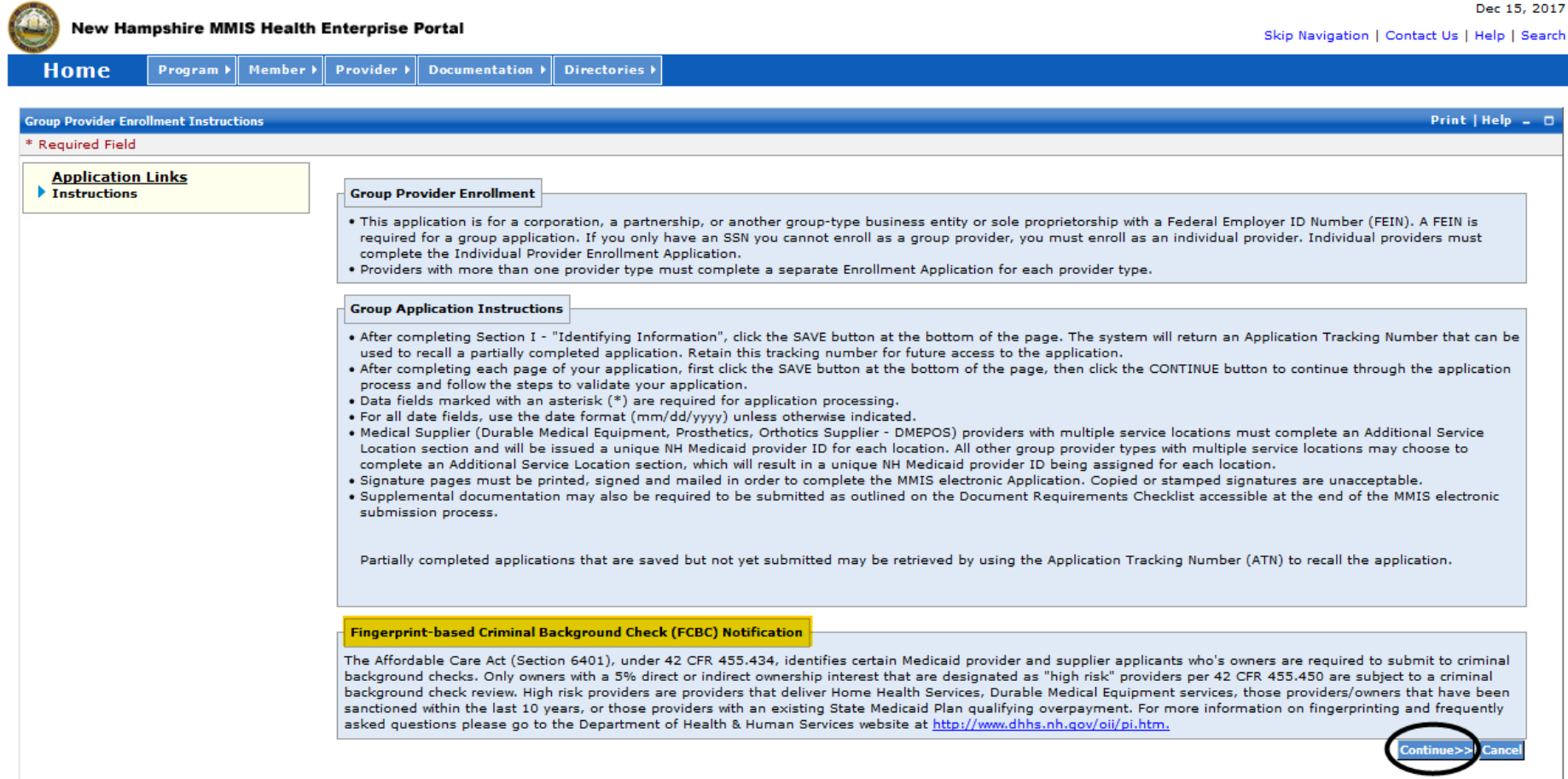

#### **Identifying Information – Section 1**

- 1. Enter the Legal group name
- 2. Enter the Tax ID **NOTE:** You will need to provide proof of the Tax ID as a part of required supporting documentation
- 3. Enter the "Doing Business As" name if appropriate
- 4. 4-6 Answer Yes or No
- 7. Answer Yes or No **NOTE:** If the group is tax exempt, include a copy of the IRS-issued exemption notification as a part of required supporting documentation. If a non-profit, please include all board members in the Ownership section #7, pages 22-26
- 8. Review your answers, when correct select "**Save**" first, then "**Continue**" Your Application Tracking Number will be displayed in the upper left corner of the web page. **NOTE:** It is very important to write this number down.

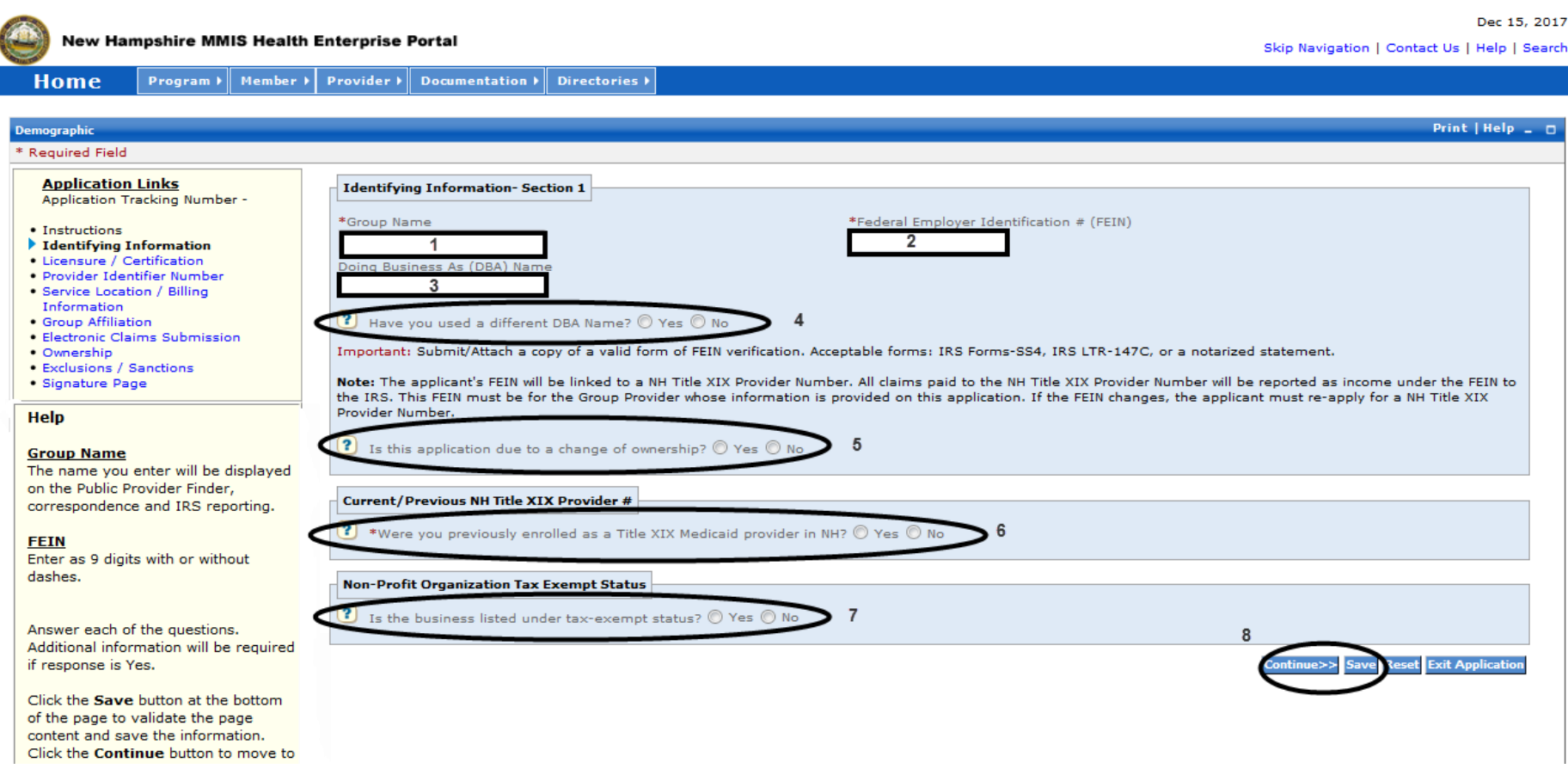

### **Licensure/Certification – Section 2**

- 1. Select "Provider Type" from the drop-down
- 2. Medical billing groups do not require licenses
- 3. Medical billing groups do not require a specialty
- 4. Medical billing groups do require the Taxonomy code(s) Add the taxonomy by selecting the "Add Taxonomy" button and entering requested information – see page 6: **4 – Taxonomy Expanded Breakout View**

TIP - The taxonomy information can be found with the NPI information on the NPI Registry website:<https://npiregistry.cms.hhs.gov/registry/>

5. Review your answers, when correct select "**Save**" first, then "**Continue**"

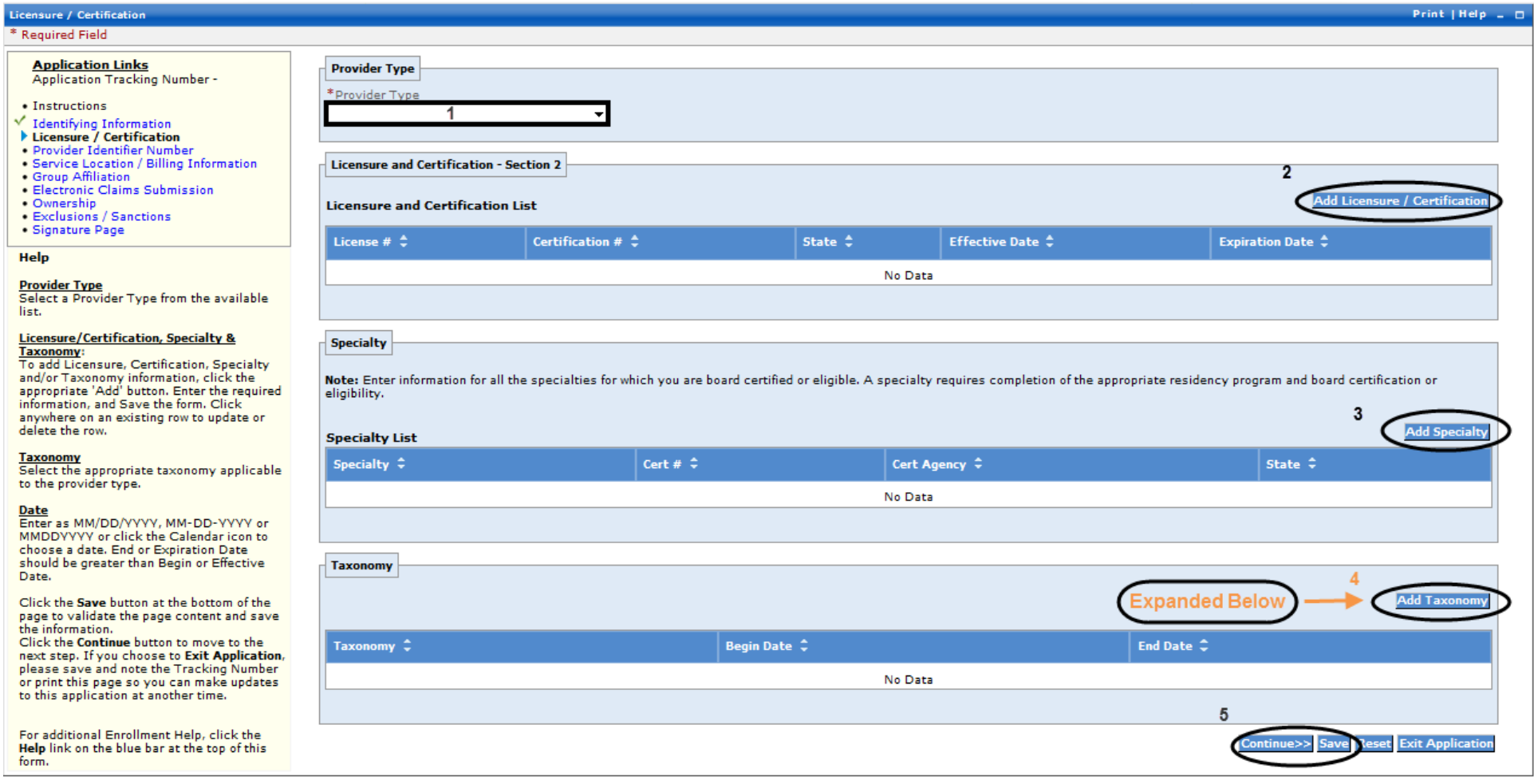

#### **Section 2: 4 - Taxonomy Expanded Breakout View**

- **4.** Medical billing groups do require the Taxonomy code(s) Add the taxonomy by selecting the "Add Taxonomy" button and entering requested information
	- TIP The taxonomy information can be found with the NPI information on the NPI Registry website:<https://npiregistry.cms.hhs.gov/registry/>
- **4A.** Enter the Taxononomy code
- **4B.** Enter the Begin date which is also the NPI enumeration date
- **4C.** Enter the End Date of 12/31/9999
- **4D.** Review your input, when correct select "**Save**"

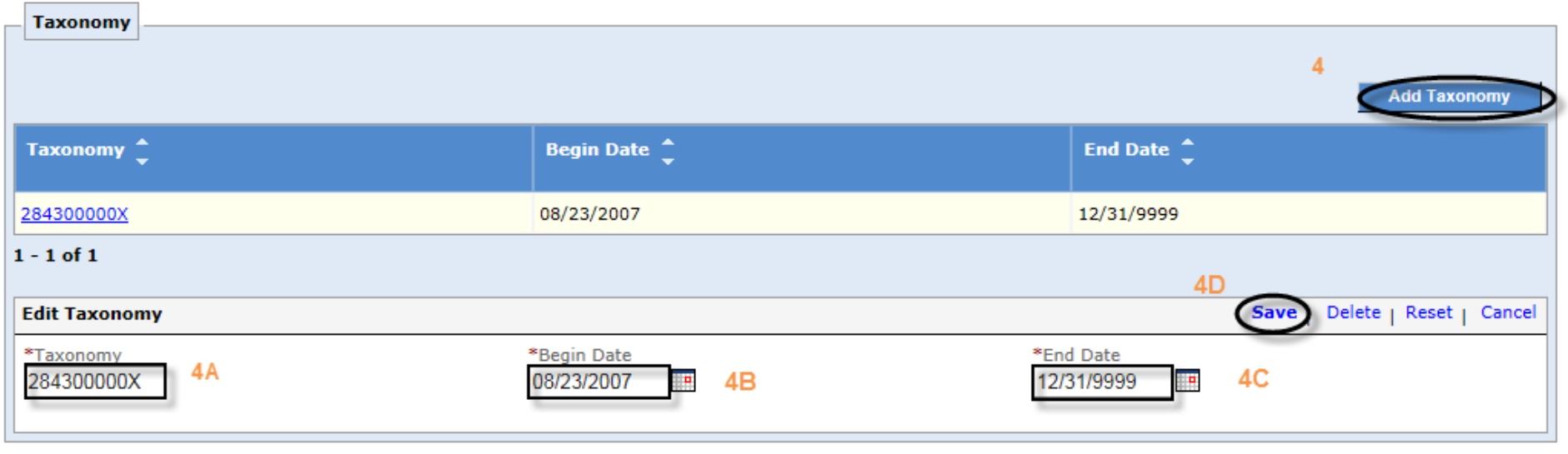

#### **Provider Identifier Number – Section 3**

- **1.** Add the NPI information by selecting the "Add NPI" button and entering the NPI Number select the section level **save TIP** - The NPI information can be found on the NPI Registry website[: https://npiregistry.cms.hhs.gov/registry/](https://npiregistry.cms.hhs.gov/registry/)
- **2.** Add the DEA License information by selecting the "Add DEA Number" button and entering requested information end date will be 12/31/9999
- **3.** Answer questions presented with a selection of "Yes" or "No" if yes, you will need to select the appropriate States from the drop-downs presented see page 8: **3 – State Selection Expanded Breakout View**
- **4.** Select the "Add Medicare" button and enter requested information as appropriate, then select the "**Save**" in the section see page 9: **4 – Medicare Numbers Expanded Breakout View**
- **5.** Select the "Add History" button and enter requested information as appropriate, then select the "**Save**" in the section see page 10: **5 – Other Medicare Numbers Expanded Breakout View**
- **6.** Review your answers, when correct select "**Save**" first, then **7.** "**Continue**"

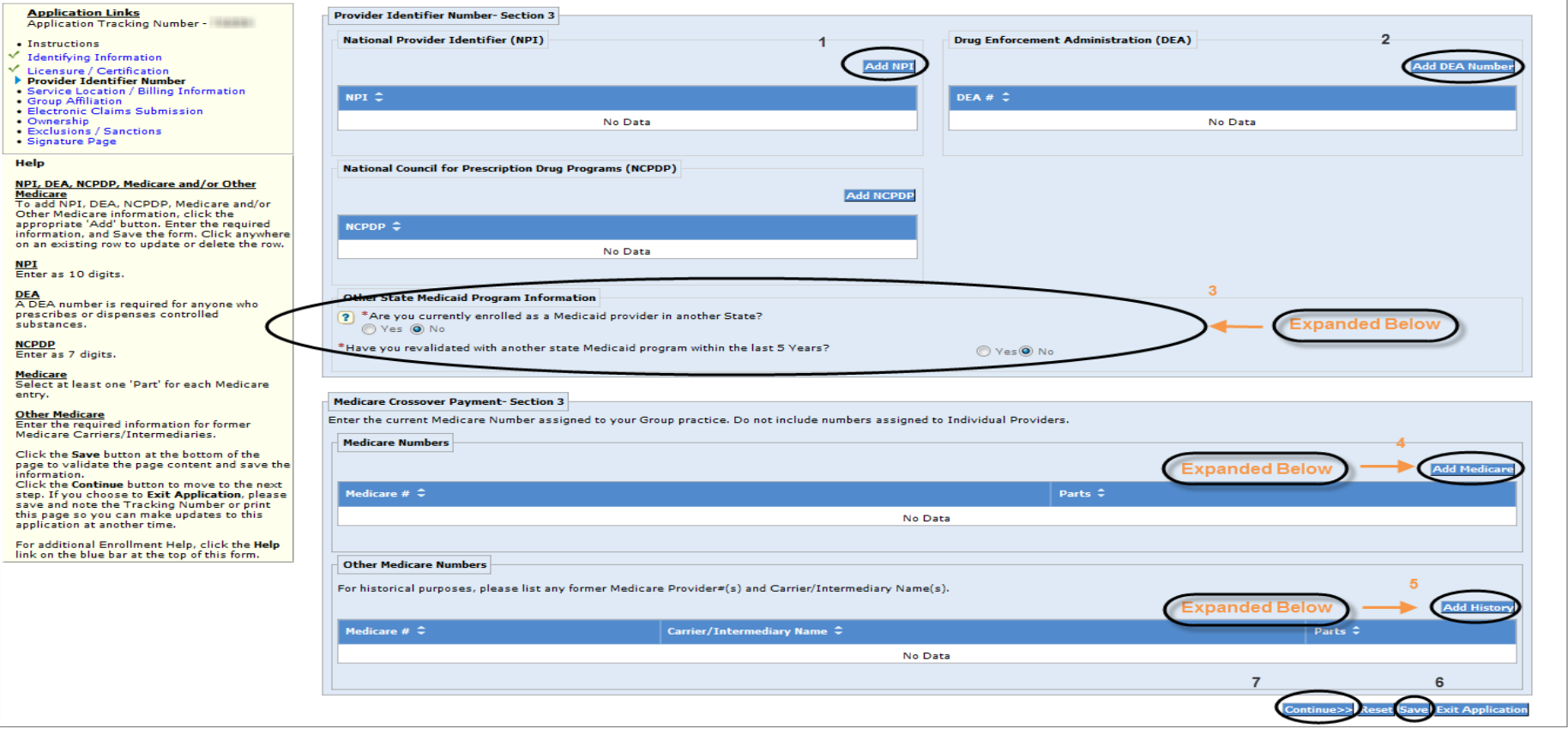

### **Section 3: 3 – State Selection Expanded Breakout View**

- **3A.** Answer questions presented with a selection of "Yes" or "No" if yes, you will need to select the appropriate States from the drop-down
- **3B.** If answered Yes, the following State Table selection will appear, select the appropriate State from the drop-down
- **3C.** Select the arrow pointing to the right to add to the selected States if you wish to remove a State from selection, highlight the State and select the arrow pointing to the left to remove it
- **3D.** The enrolled State(s) will present in the "Selected" area
- **3E.** If answered Yes, please go to 3F
- **3F.** Select the correct State name from the drop-down
- **3G.** Answer Yes or No

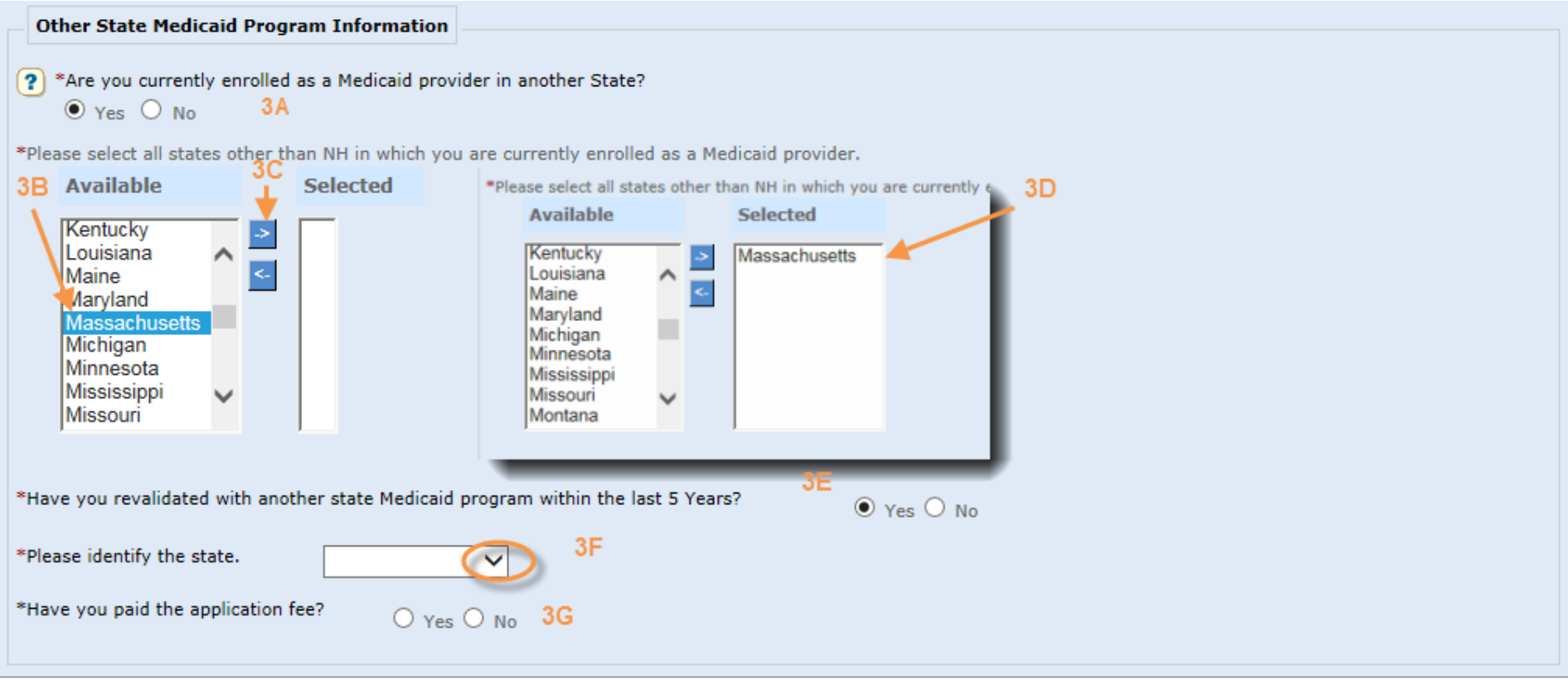

#### **Section 3: 4 – Medicare Numbers Expanded Breakout View**

**4.** Select the "Add Medicare" button

**NOTE:** If you have more than one Medicare number, repeat the steps

- **4A.** Enter the Medicare number
- **4B.** Select all applicable Medicare Parts
- **4C.** Review your input, when correct select "**Save**"

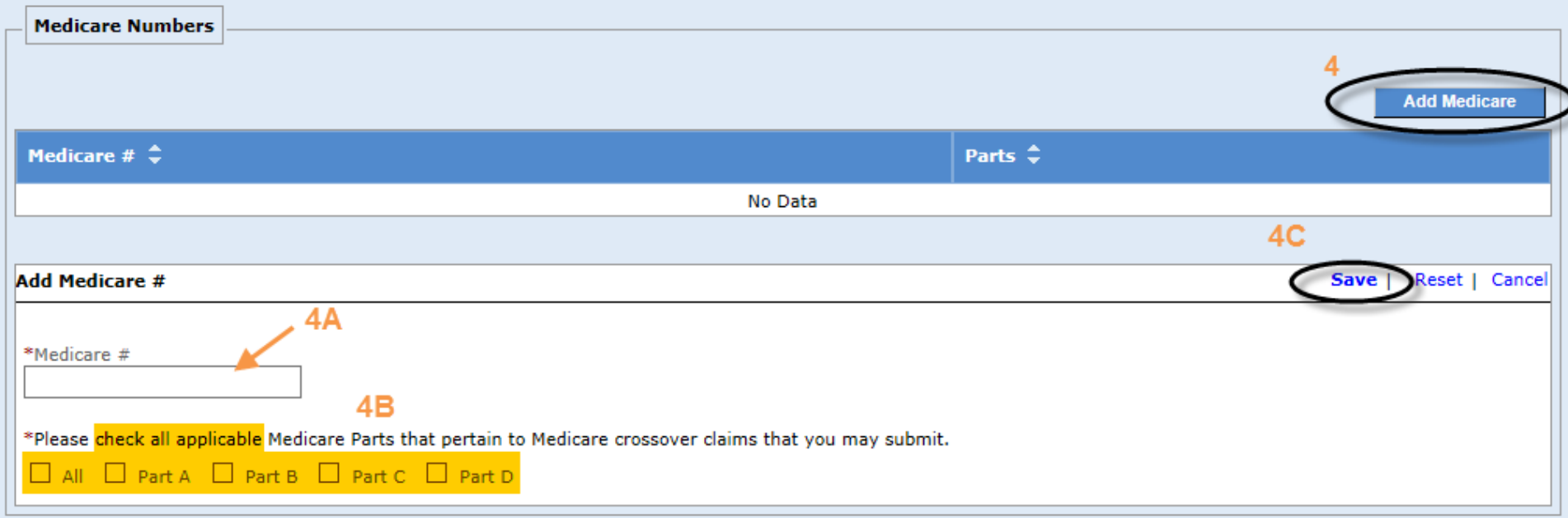

### **Section 3: 5 – Other Medicare Numbers Expanded Breakout View**

**5.** Select the "Add History" button

**NOTE:** If you have more than one former Medicare Provider number and Carrier/Intermediary Name, repeat the steps

- **5A.** Enter Medicare number
- **5B.** Select the appropriate carrier from the drop-downs presented
- **5C.** Select all applicable Medicare Parts
- **5D.** Review your input, when correct select "**Save**"

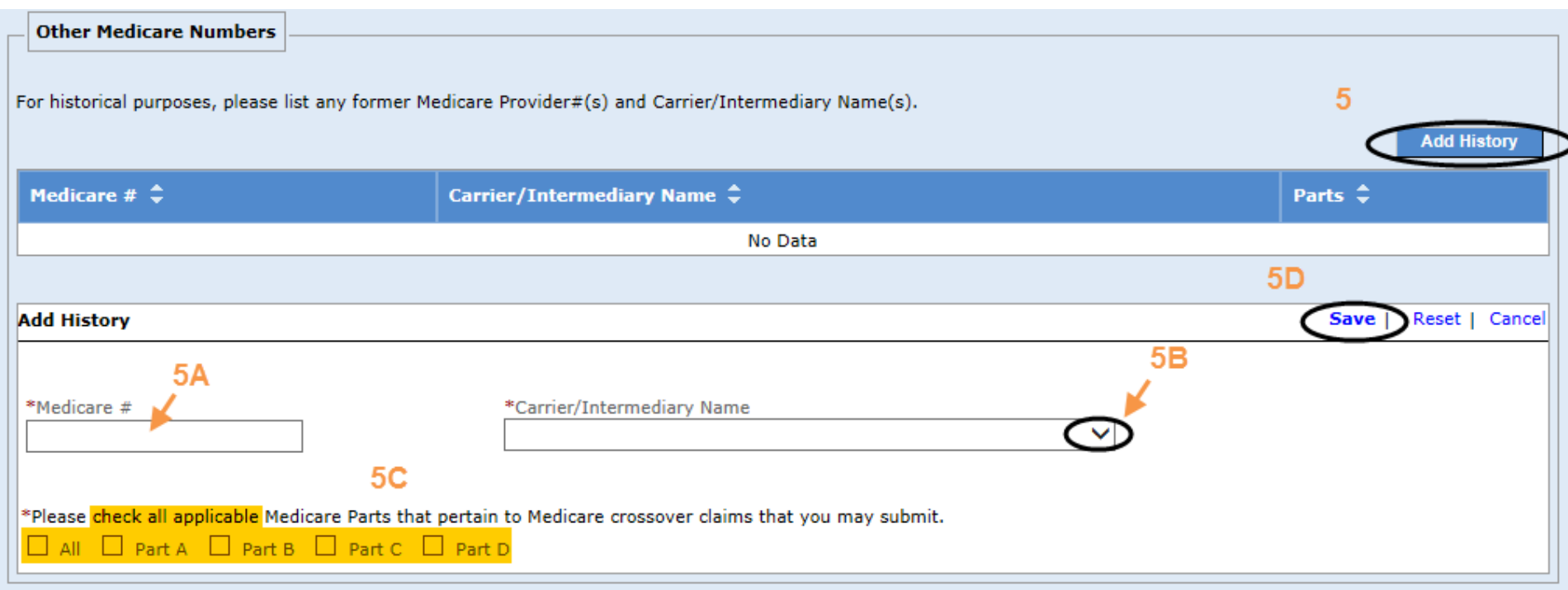

# **Service Location / Billing Information – Section 4 (1 of 3)**

1. 1 – 5 Enter the primary Service Location physical address

**NOTE:** Pg 1 of the **Provider Participation Agreement** (PPA) must reflect the **same** Service Address as the application

- 6. Add Service Location phone numbers see page 14: **6 – Phone Numbers Expanded Breakout View NOTE:** The Service Location phone number is required (Billing and Mailing Locations also require this information)
- 7. Select the **Validate Address** button to ensure the address meets postal standards see page 15: **7 – Validate Address NOTE:** When validating the address, if it is needed to be as you entered – select override
- 8. Enter the Service Location Contact information see page 16: **8 – Location Contact Person(s) Expanded Breakout View NOTE:** The Service Location Contact is required (Billing and Mailing Locations also require this information)
- 9. 9 12 Select the appropriate answers to questions presented

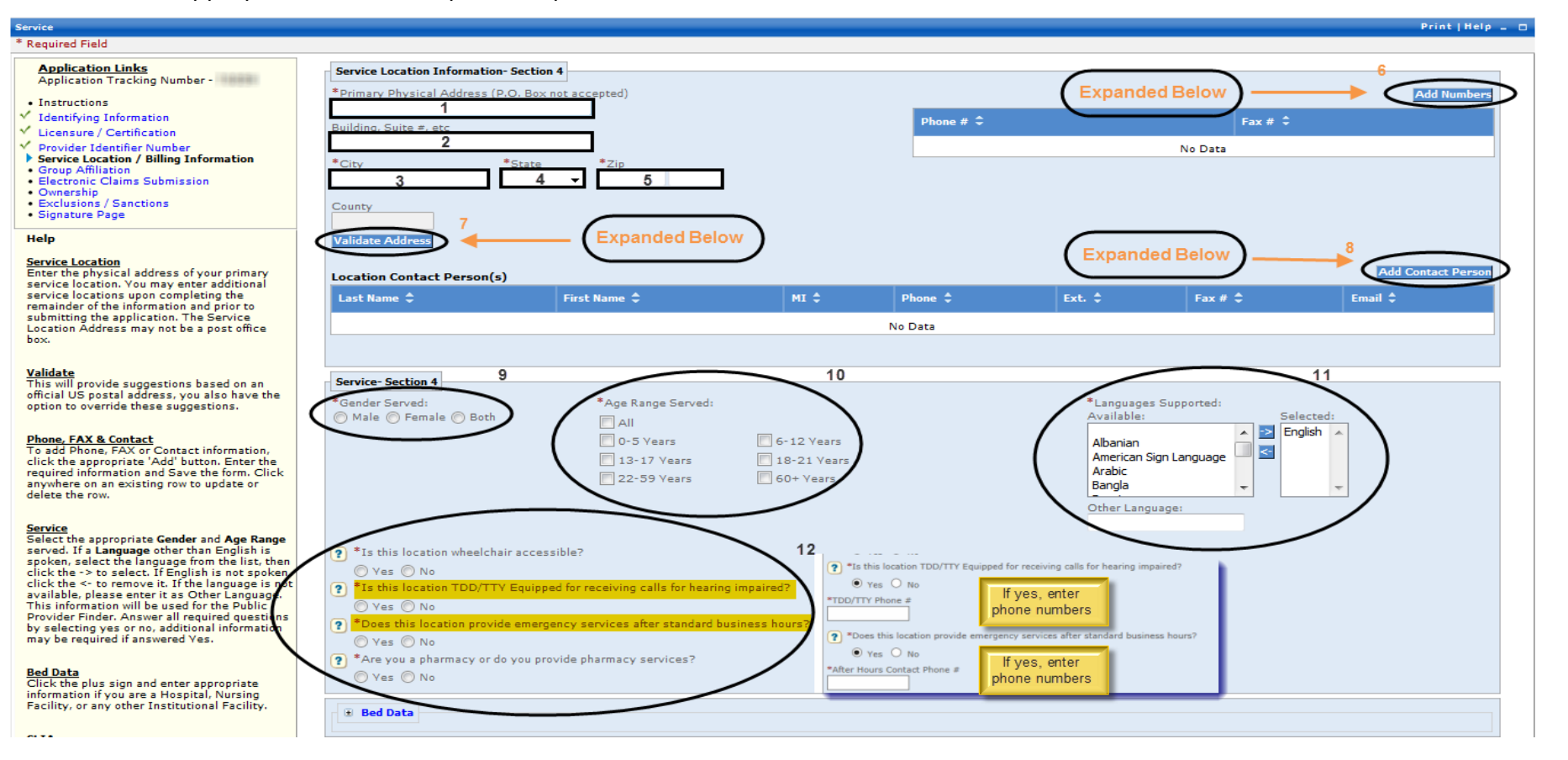

## **Service Location / Billing Information – Section 4 (2 of 3)**

- 10. Medical billing groups do not enter Bed Data
- 11. If the Medical billing group has CLIA certificates, select the blue hyperlink see page 17: **11 – Clinical Laboratory Improvement Amendments (CLIA)**
- 12. If the Mailing address is the same as the Service Location Address then select yes and continue to 13, if not follow instructions provided under Service Location address
- 13. 13 14 Follow instructions provided under the Service Location Phone #'s (6) and Service Location Contact (8)  **NOTE:** The Billing and Mailing Location phone number and Location Contact are required
- 15. Answer Yes or No; if Yes EFT Application displays in a new window pop up see page 18: **15 – Electronic Funds Transfer (EFT) Application Breakout View NOTE:** The Electronic Funds Transfer Agreement form and a voided check or Bank letter is also needed and must be submitted as a part of required supporting documentation

#### **Bed Data**

Click the plus sign and enter appropriate information if you are a Hospital, Nursing Facility, or any other Institutional Facility.

#### **CLIA**

To enter CLIA information click on the plus sign. Click the appropriate Add button and then enter the required information, and Save the form. Click anywhere on an existing row to update or delete the row.

#### **Effective/Expiration**

Enter as MM/DD/YYYY, MM-DD-YYYY or MMDDYYYY or click the Calendar icon to choose a date. End or Expiration Date should be greater than Begin or Effective Date.

#### **Mailing Address**

Enter the address that you prefer to receive correspondence. If the Mailing Address is identical to the Service Location Address entered above, answer Yes. Otherwise, answer No to enter a different address.

#### **Electronic Funds**

If you plan to use EFT and have the banking information available, answer Yes and enter the required information now. If you do not have the information available now, answer No to continue the enrollment application. You may update the information at a later time.

**Billing Address** Enter the address that you prefer to

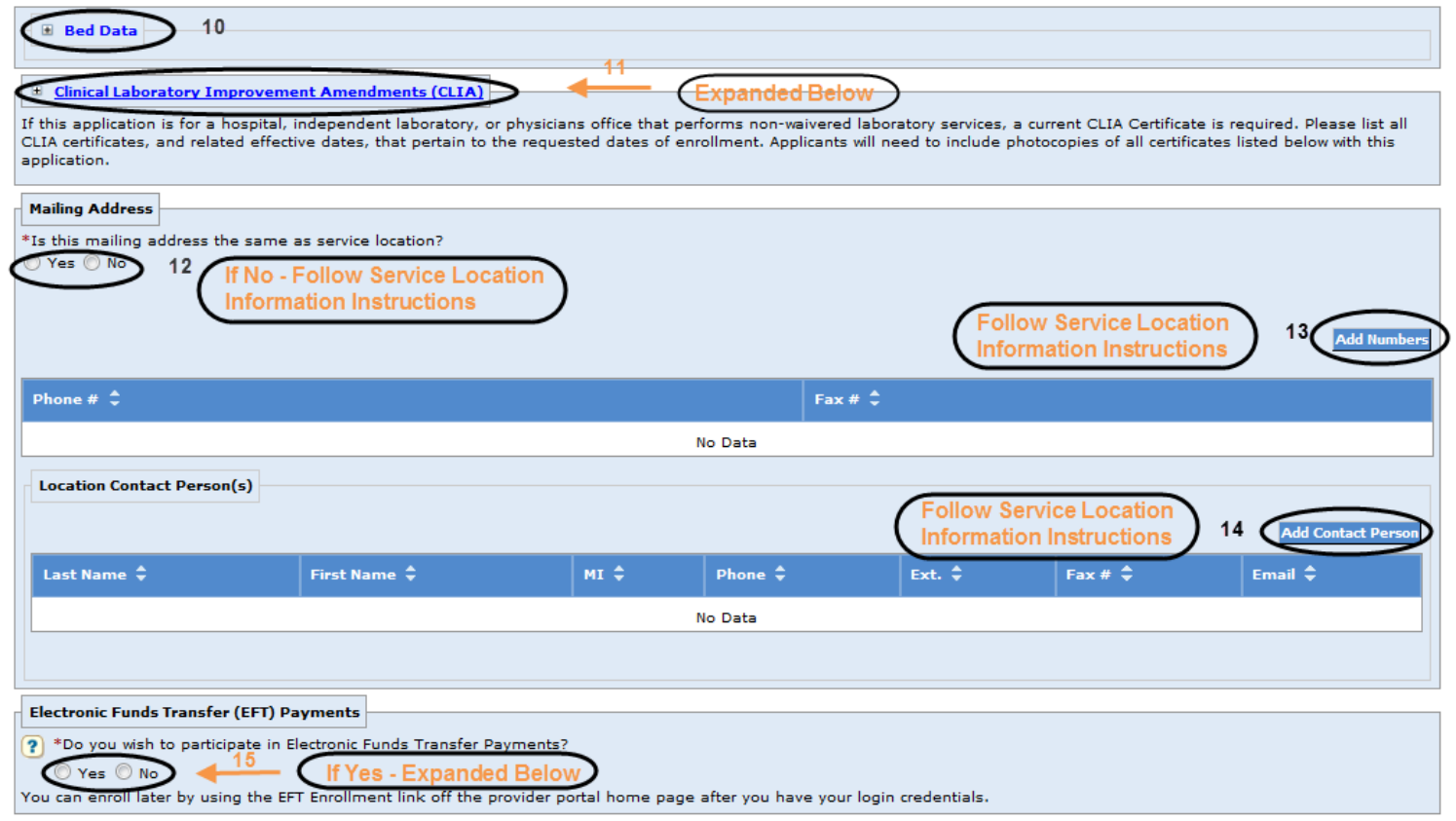

# **Service Location / Billing Information – Section 4 (3 of 3)**

- 16. 16 and 16a Answer Yes or No and if necessary follow the Service Location information instructions for entering addresses
- 17. 17 and 18 Follow the Service Location information instructions for entering Phone Numbers and Contact Person(s)
- 19. Answer Yes or No; if Yes Answer 19a

 **NOTE:** The Billing Agent Agreement must be signed if using a third party billing agent to submit your claims

- 20. Select either Web Portal or (electronic) 835, but NEVER either 820 option
- 21. Review your answers, when correct select "**Save**" first, then 22. "**Continue**"

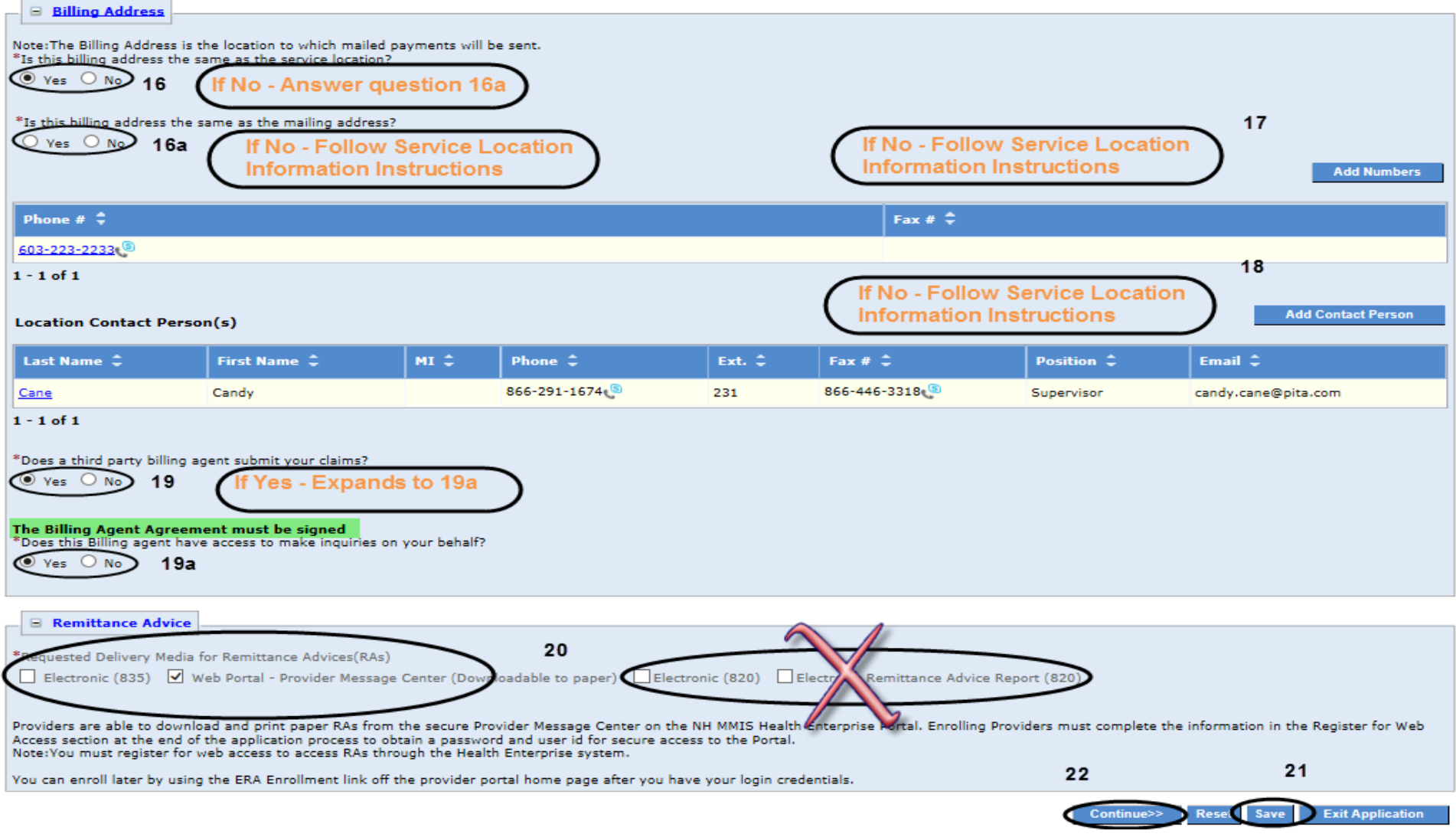

# **Section 4: 6 – Phone Numbers Expanded Breakout View**

- **6.** Add Service Location phone numbers
- **6A.** Enter current service location phone number
- **6B.** Enter current service location fax number
- **6C.** Review your input, when correct select "**Save**"

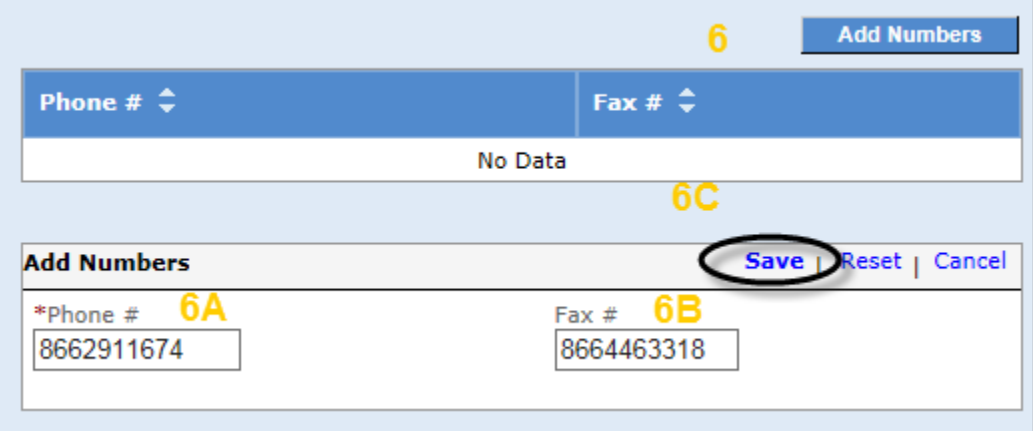

# **Section 4: 7 – Validate Address**

- **7.** Select "**Validate Address**" button once you have entered Service Location Address information
- **7A.** Select either the standardized address if accurate or override the verification if the address is required to be as entered
- **7B.** Review your input, when correct select "**Submit**"

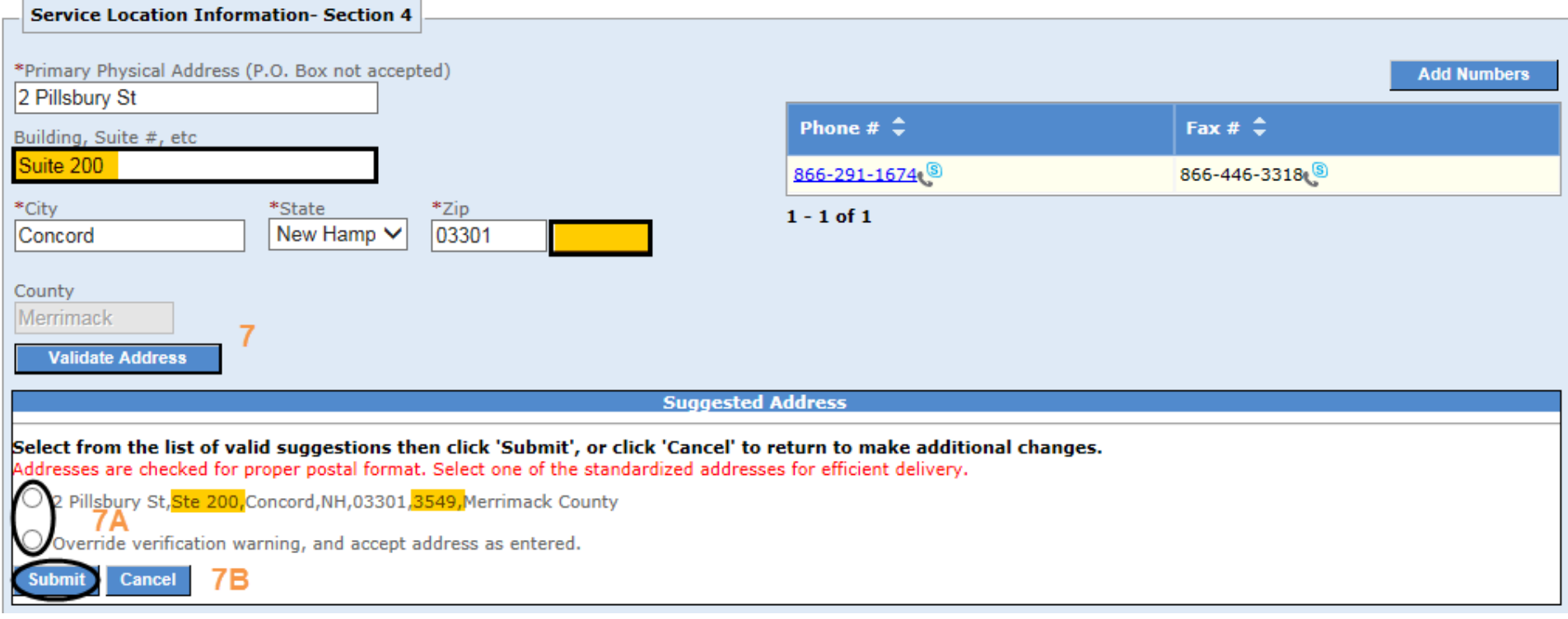

# **Section 4: 8 – Location Contact Person(s) Expanded Breakout View**

- **8.** Enter the Service Location Contact information
- **8A.** Required
- **8B.** Required
- **8C.** Optional
- **8D.** Required
- **8E.** Optional
- **8F.** Strongly suggest including
- **8G.** Required
- **8H.** Required Select from drop-down
- **8I.** Review your input, when correct select "**Save**"

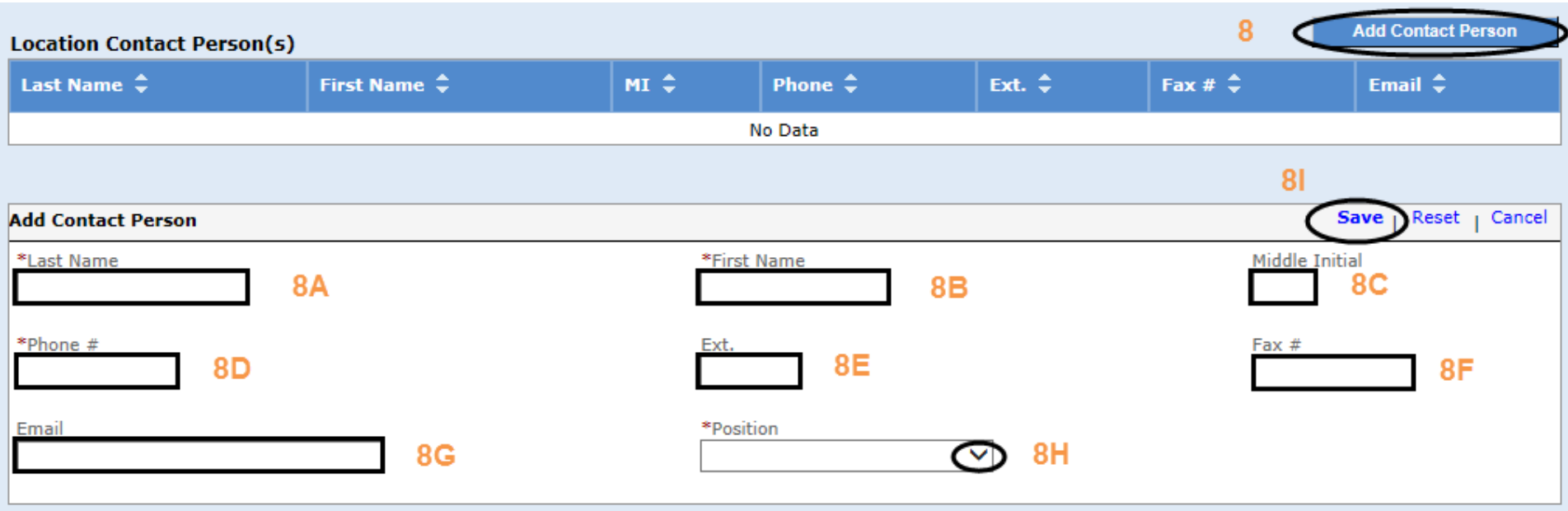

#### **Section 4: 11 – Clinical Laboratory Improvement Amendments (CLIA)**

- **11.** Select the blue Clinical Laboratory Improvement Amendments (CLIA) link
- **11A.** Select Add CLIA
- **11B.** Enter the CLIA Certificate number
- **11C.** Enter the Effective Date
- **11D.** Enter the Expiration Date
- **11E.** Select the "Save"

**NOTE:** Repeat steps 11A thru 11E as many times as necessary to add additional certificates

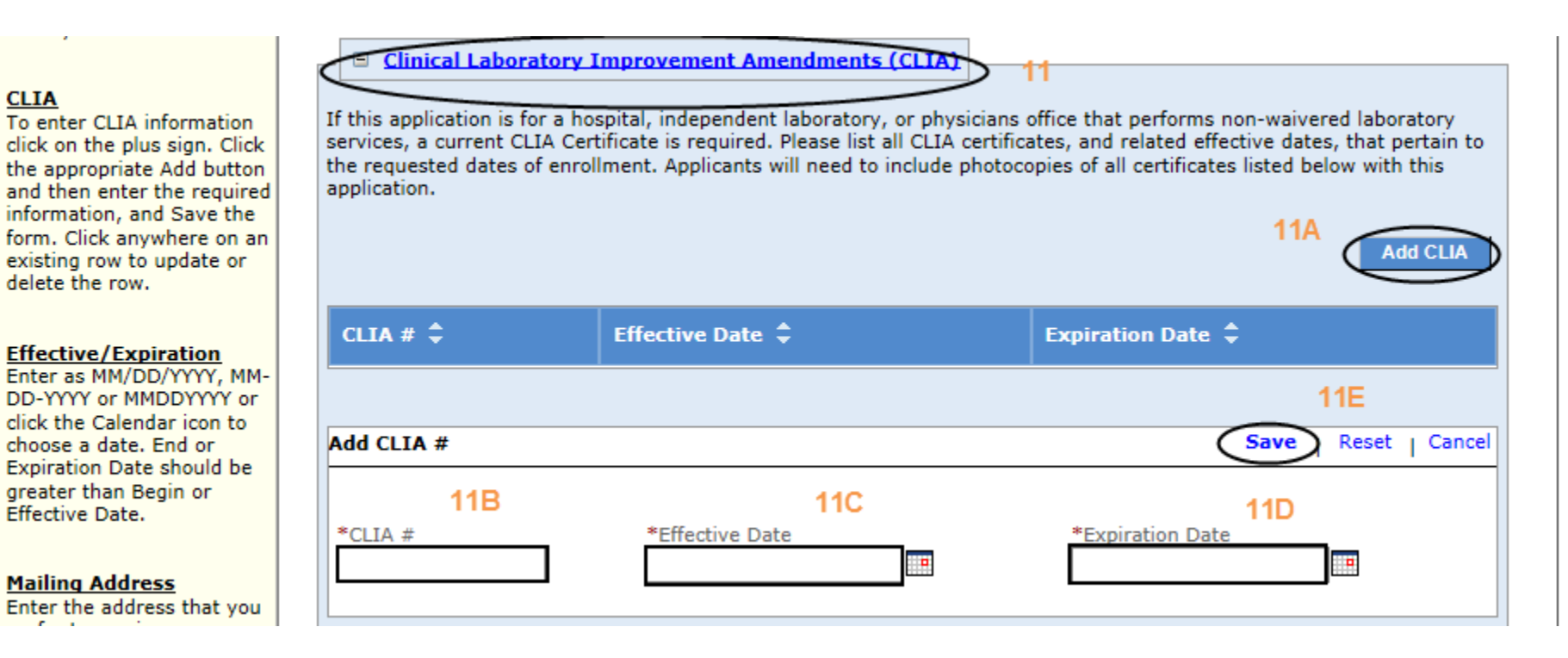

## **Section 4: 15 - Electronic Funds Transfer (EFT) Application Breakout View**

- a. 1, 2, 4-7, 9-11, 13 input the appropriate information
- b. 3, 8, 12, 14-16 select the appropriate information from the drop-downs as presented

**NOTE:** The email address identified in the billing address contact panel will be used to send EFT notifications

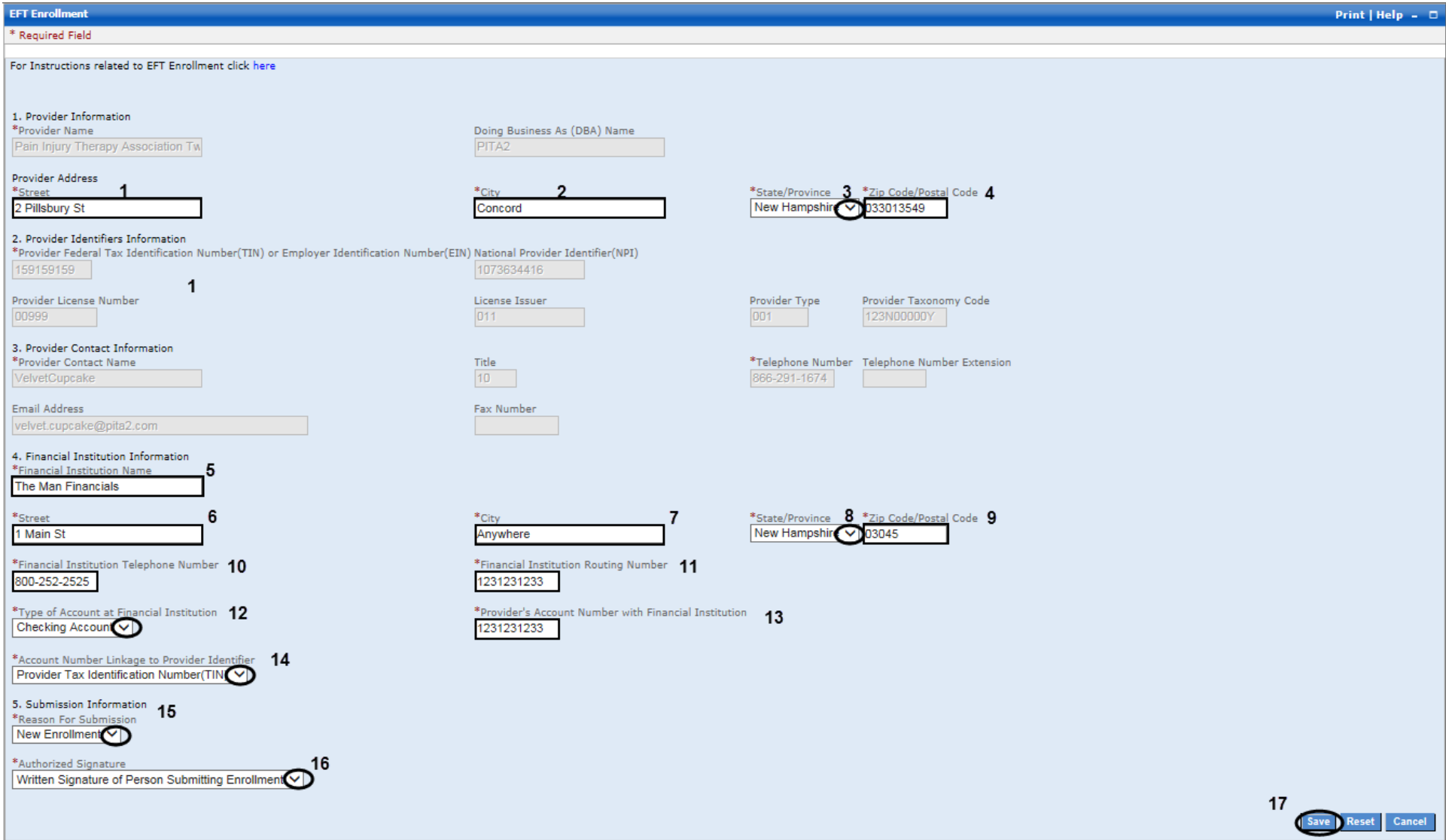

# **Group Affiliation(s) – Section 5**

- **1.** Select Add Affiliation button
- 1A. Add Individual Provider ID number OR if the provider is "To Be Enrolled", enter their ATN or the words "New Enrollment"
- 1B. Add Provider Name whether they are an existing NH Medicaid Provider or "To Be Enrolled"
- **1C.** Enter Affiliation Date whether they are an existing NH Medicaid Provider or "To Be Enrolled"
- **1D.** Review your input, when correct select section "**Save**"
- 2. Review your answers, when correct select "**Save**" first
- 3. Then select "**Continue**"

**NOTE:** Repeat steps **1-1D** until all Individual Providers associated with the Group practice have been added

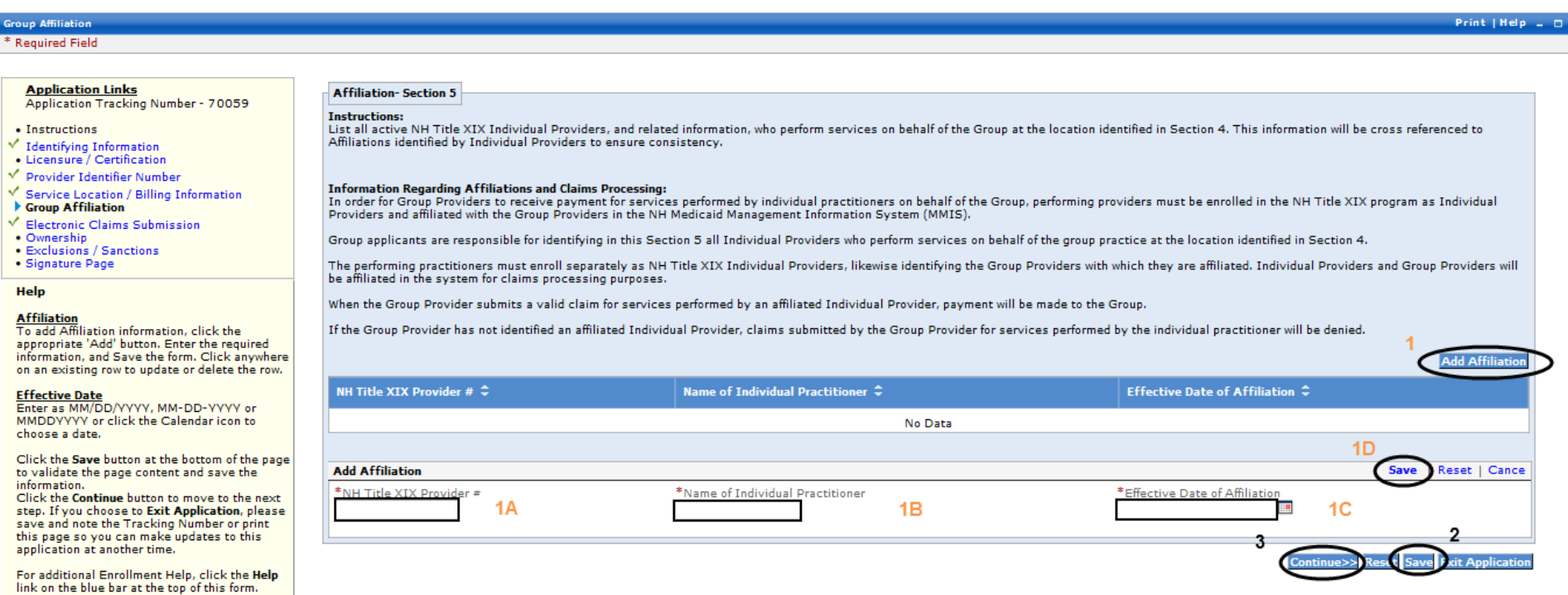

# **Electronic Claims Submission – Section 6**

- 1.Read the Electronic Claims Submission agreement
- 2. Select to submit claims through the NH MMIS Portal no additional information needed
- 3**.** Select one or more of these options for electronic claims submission complete information presented upon selection see page 21: **3 –**

#### **Electronic Claims Expanded Breakout View**

- 4. Review your answers, when correct select "**Save**" first
- 5. Then select "**Continue**"

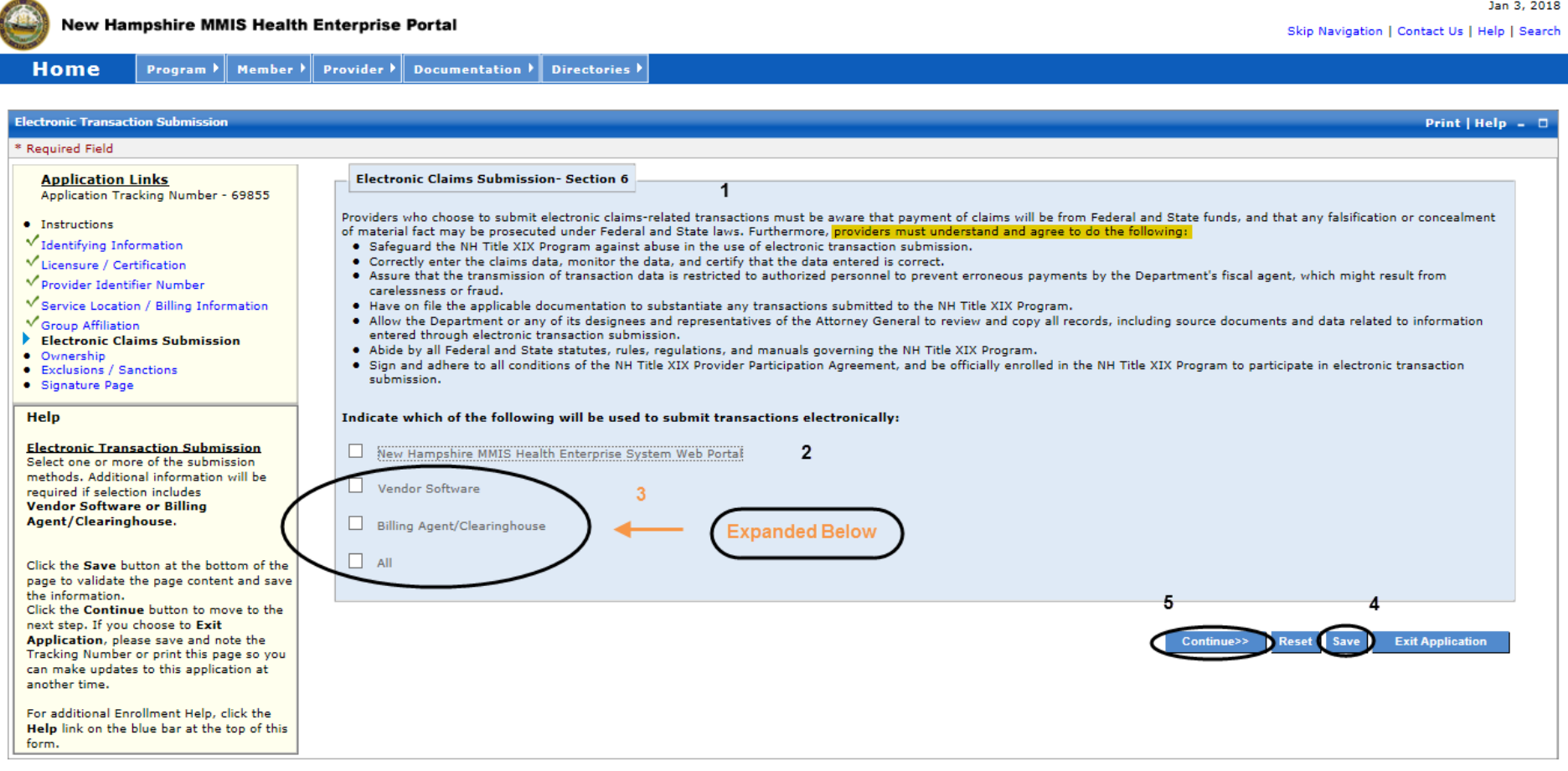

## **Section 6: 3 – Electronic Claims Expanded Breakout View**

- **3A. – 3D.** Enter the requested information for Vendor Software Selection
- **3E. – 3N.** Enter the requested information for Billing Agent/Clearinghouse Selection
- **3O.** Select the appropriate transactions required for either Vendor Software Selection or Billing Agent/Clearinghouse Selection

**NOTE:** If selecting 835 Remittance Advice, please indicate "835 Electronic Remittance Advice" in Section 4 Service Location / Billing Information

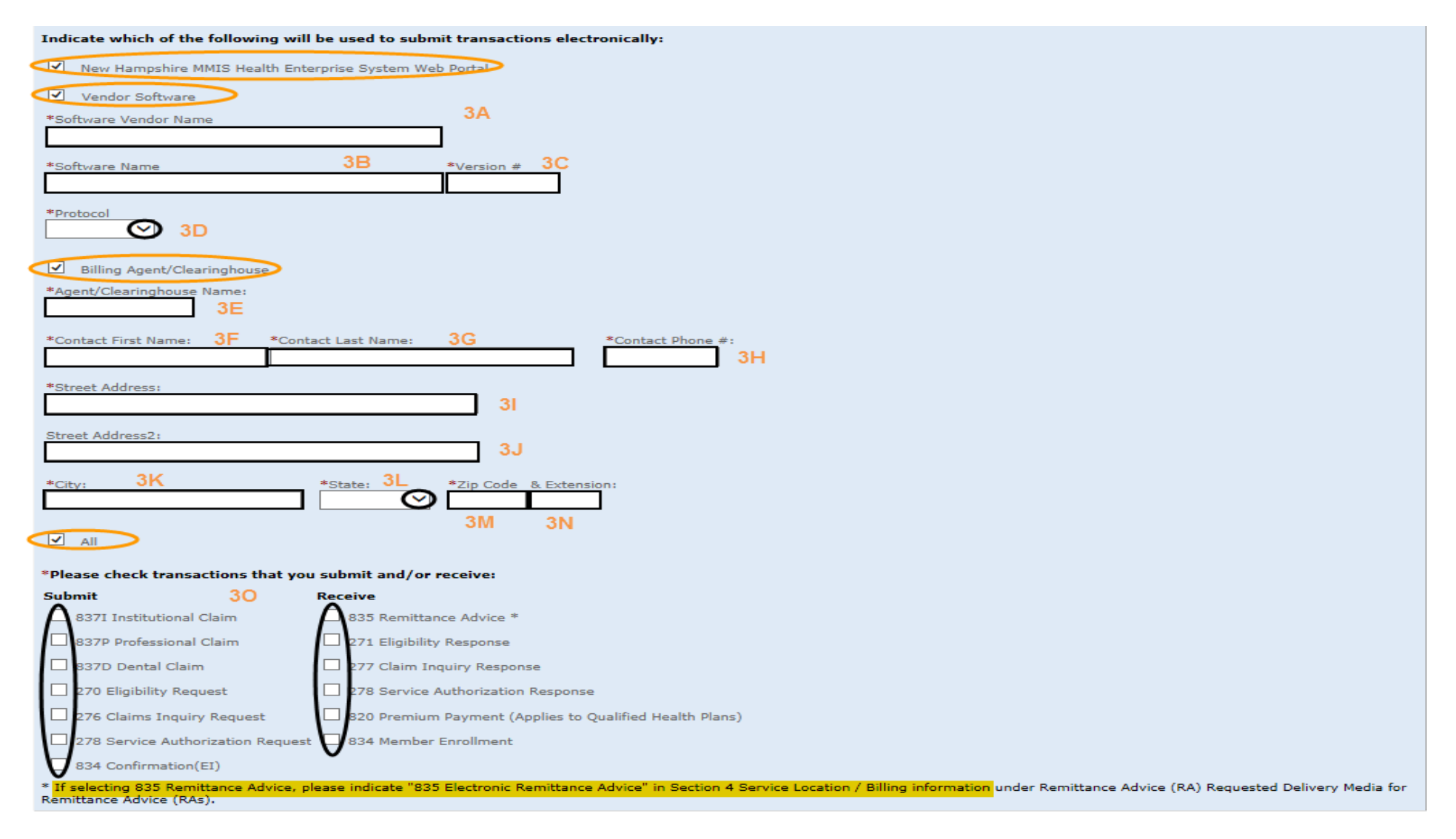

#### **NOTE:** Information will be checked against CMS PECOS Medicare and other National Databases – please ensure the information is consistent

- 1. If there is more than one (1) owner, with 5% or more ownership, you will be required to enter each owner's information **NOTE:** Tax Exempt Providers [501(c)(3)] are required to input their Board of Directors (BOD) information under question 2 below
- 2. Select Add Ownership for both profit and non-profit providers
- 3. Select Individual Owner or Group Owner Individual Owner is displayed here. If ownership is a Group, the FEIN and Business Name would be required versus the individual's First/Last Name and SSN – Complete all data fields as appropriate
- 4. If unsure of type of ownership, default to Direct Ownership
- 5. Answer as appropriate
- 6. Review your answers, when correct select "**Save**"

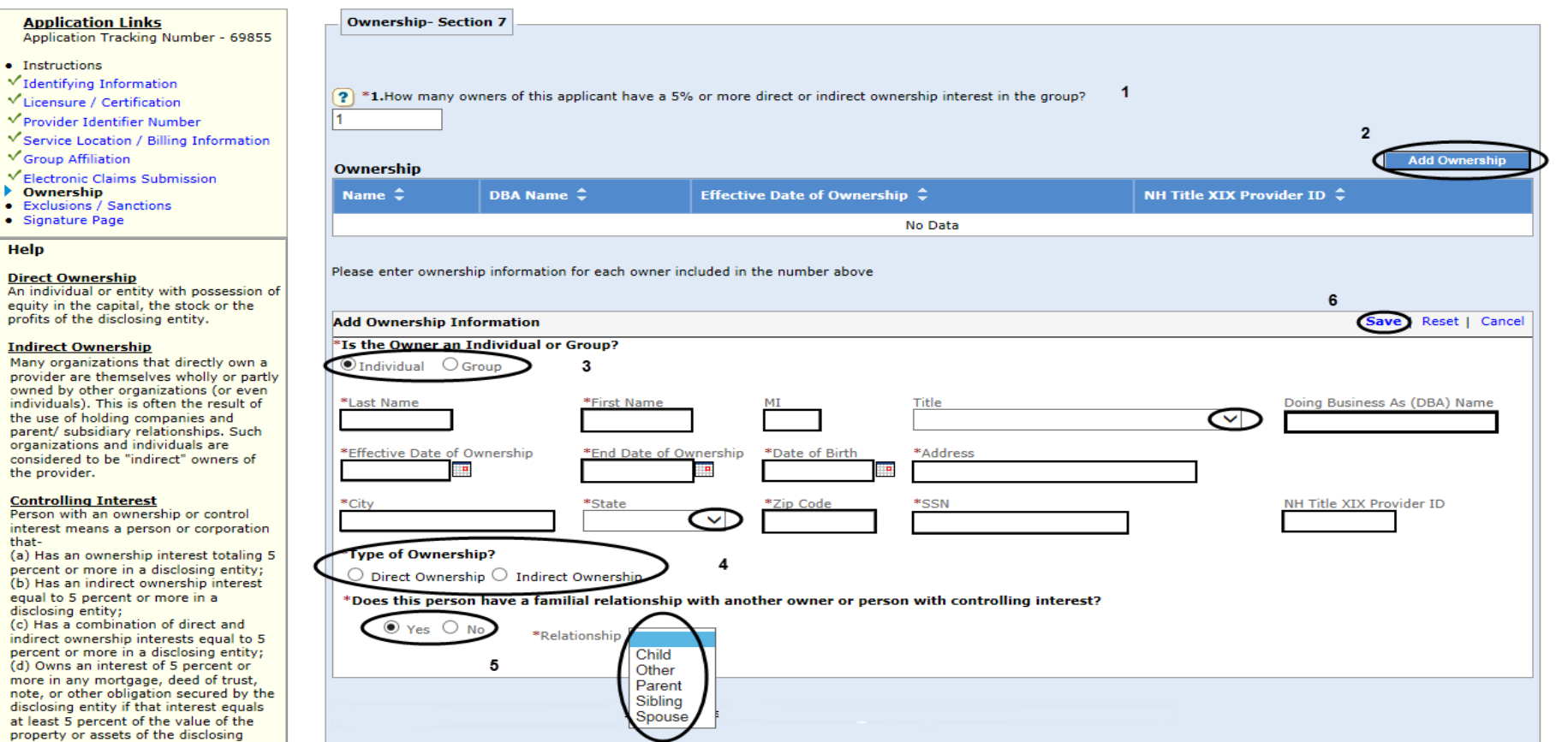

**NOTE:** Tax Exempt Providers [501(c)(3)] must fill in all their Board of Directors (BOD) members and Executive Officers in question 2

- 7. Enter in all board members and executive officers who have a controlling interest in the corporation or partnership
- 8. Select "Add Controlling Interest" button, required information will start to display
- 9. Complete all data fields as appropriate
- 10./11. Answer questions as presented, if unsure of type of ownership, default to Direct Ownership
- 12. Review your answers, when correct select "**Save**"

**NOTE:** Repeat steps 8-12 until all owners have been entered

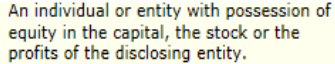

#### **Indirect Ownership**

Many organizations that directly own a provider are themselves wholly or partly owned by other organizations (or even individuals). This is often the result of the use of holding companies and parent/ subsidiary relationships. Such organizations and individuals are considered to be "indirect" owners of the provider.

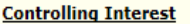

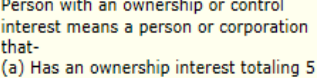

percent or more in a disclosing entity; (b) Has an indirect ownership interest equal to 5 percent or more in a disclosing entity;

(c) Has a combination of direct and indirect ownership interests equal to 5 percent or more in a disclosing entity; (d) Owns an interest of 5 percent or more in any mortgage, deed of trust, note, or other obligation secured by the disclosing entity if that interest equals at least 5 percent of the value of the property or assets of the disclosing entity:

(e) Is an officer or director of a disclosing entity that is organized as a corporation; or (f) Is a partner in a disclosing entity

that is organized as a partnership.

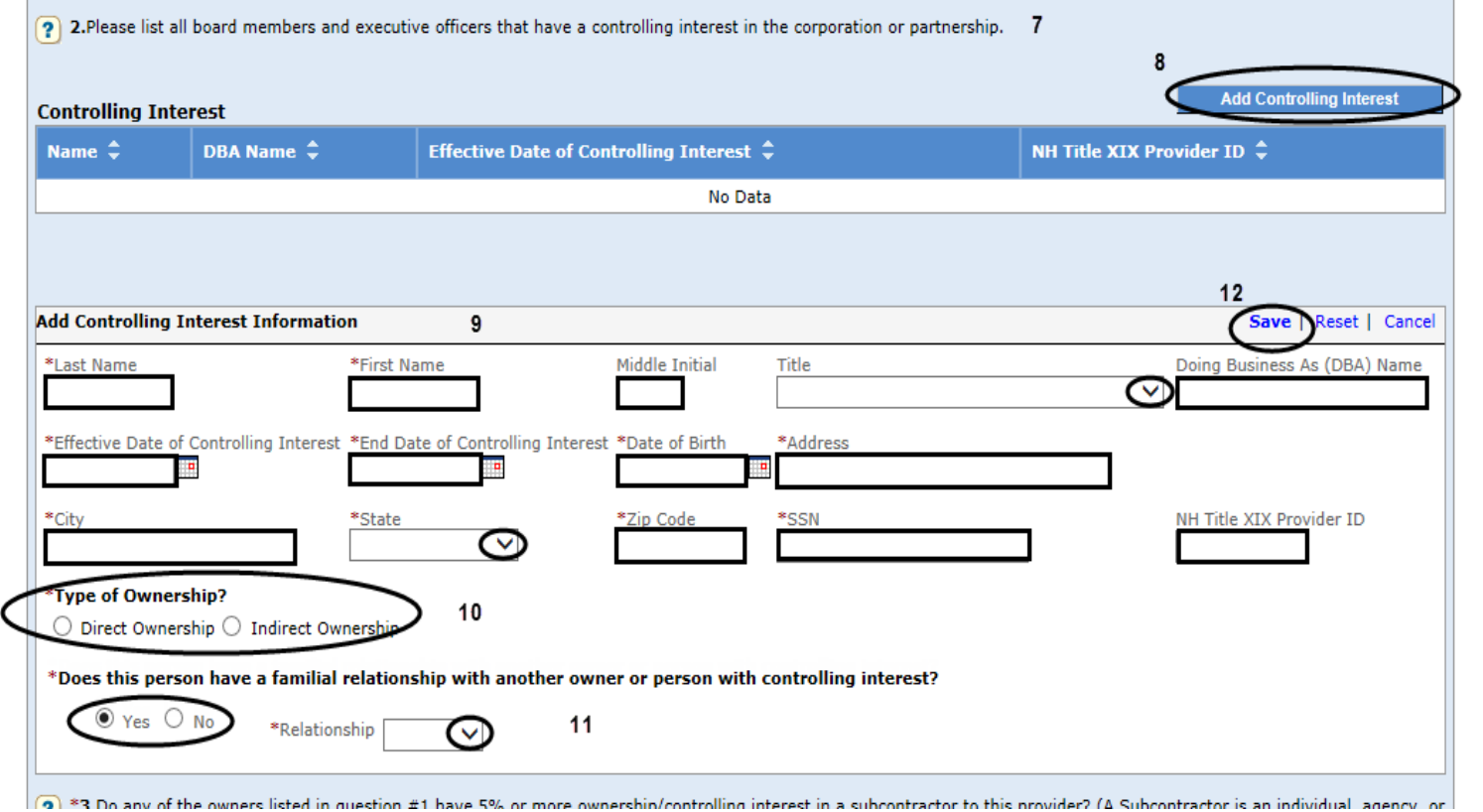

## **Ownership (Question 3 of 5) – Section 7**

- 13. Select the appropriate answer if yes required information will start to display
- 14. Select the Add Owner/subcontractor button to enter all subcontractor owner information
- 15. Complete all data fields as appropriate
- 16. Select the appropriate answer
- 17. Review your answers, when correct select "**Save**"
- **NOTE:** Repeat step 14-17 until all Owner/Subcontractor information has been entered

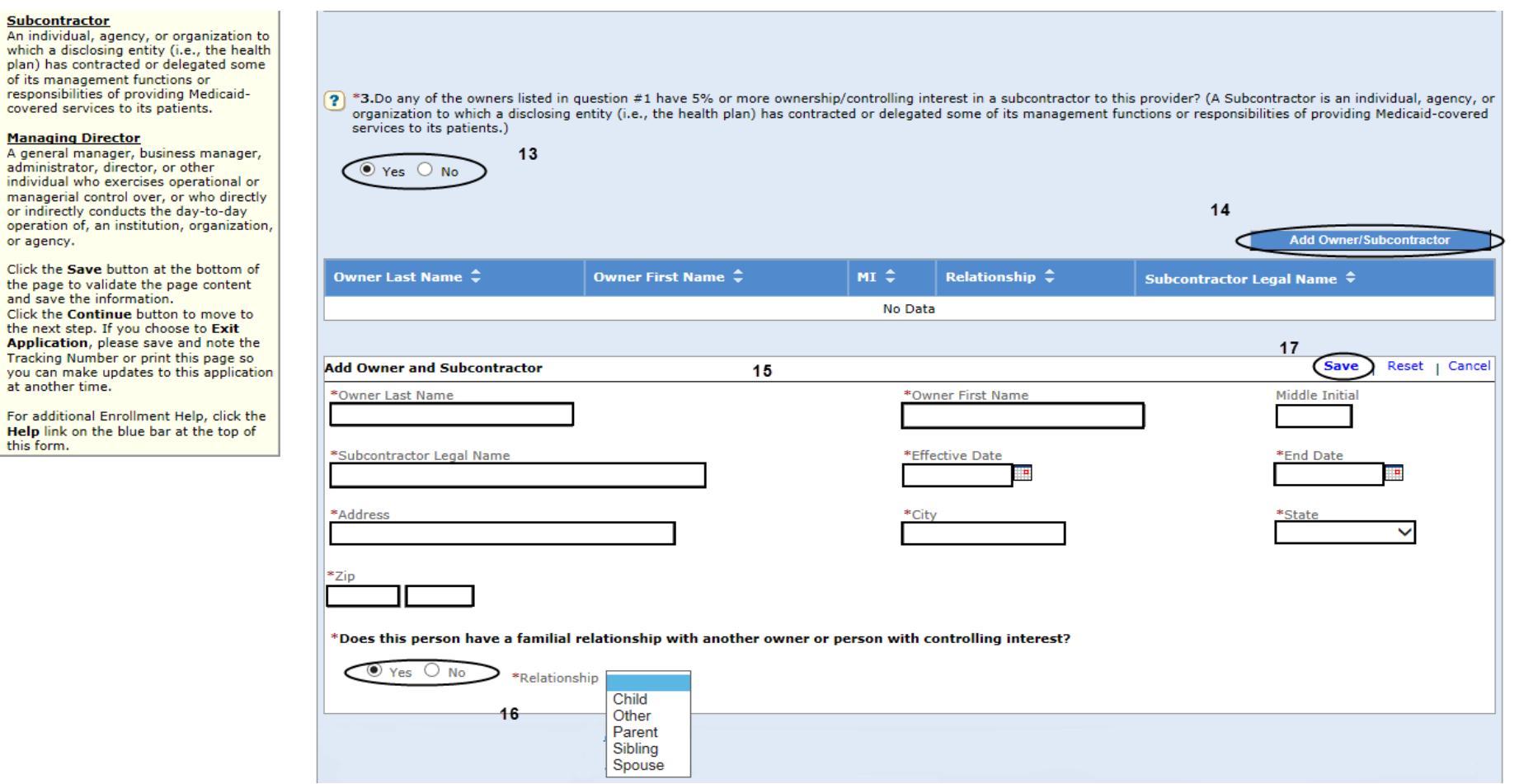

## **Ownership (Question 4 of 5) – Section 7**

- 18. If the answer to question 4a or 4b is yes, select the Add Subcontractor Owner button and required information will start to display
- 19. Complete all data fields as appropriate
- 20. Review your answers, when correct select "**Save**"

#### **NOTE:** Repeat step 18-20 until all significant business transactions have been listed/entered

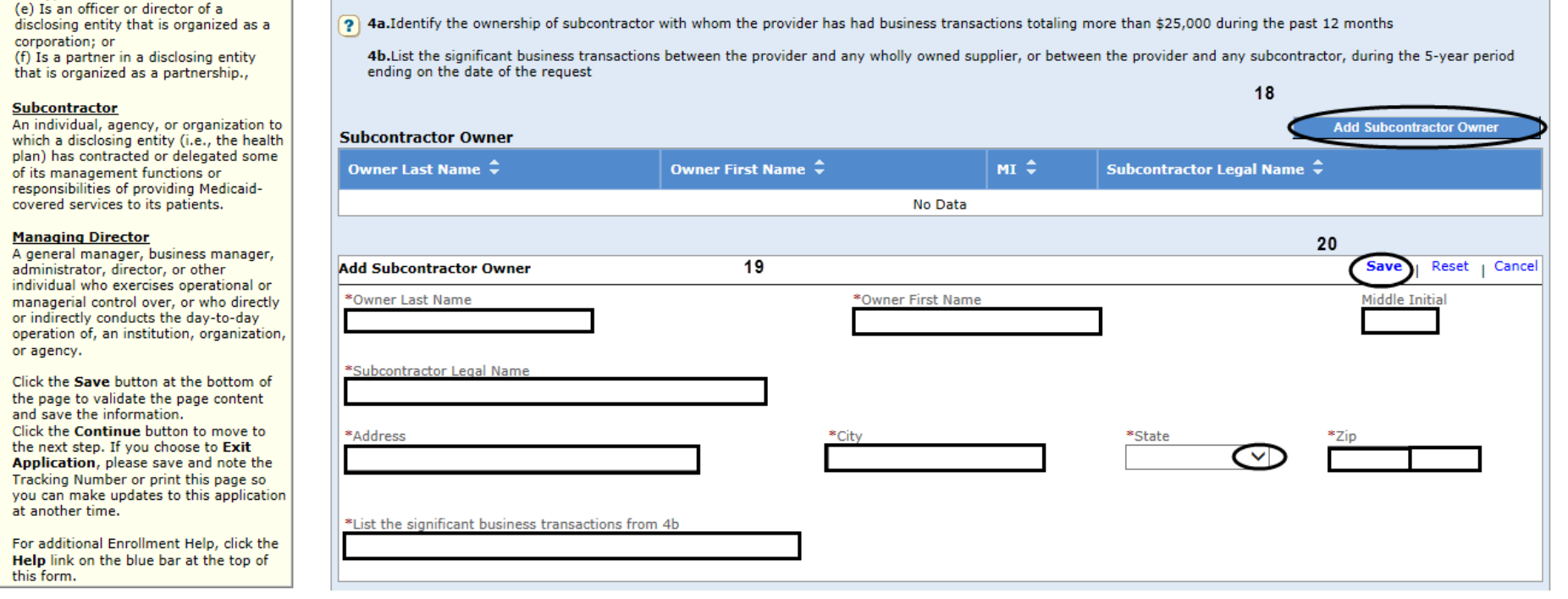

# **Ownership (Question 5 of 5) – Section 7**

21. If there is more than one (1) managing/directing employee, you will be required to enter each employee's information

**NOTE:** All applicants are required to enter at least one managing/directing employee

- 22. Select Add Employee button
- 23. Complete all data fields as appropriate
- 24. Answer Yes or No If answer is Yes, additional data fields will be presented
- 25.Complete all data fields as appropriate

**NOTE:** Add their NH Medicaid Provider ID for the employee, if applicable

26. Review your answers, when correct select "Save"

**NOTE:** Repeat step 22-26 until all Managing/Directing have been entered

27. Review your answers, when correct select "Save" first, then 28. "Continue"

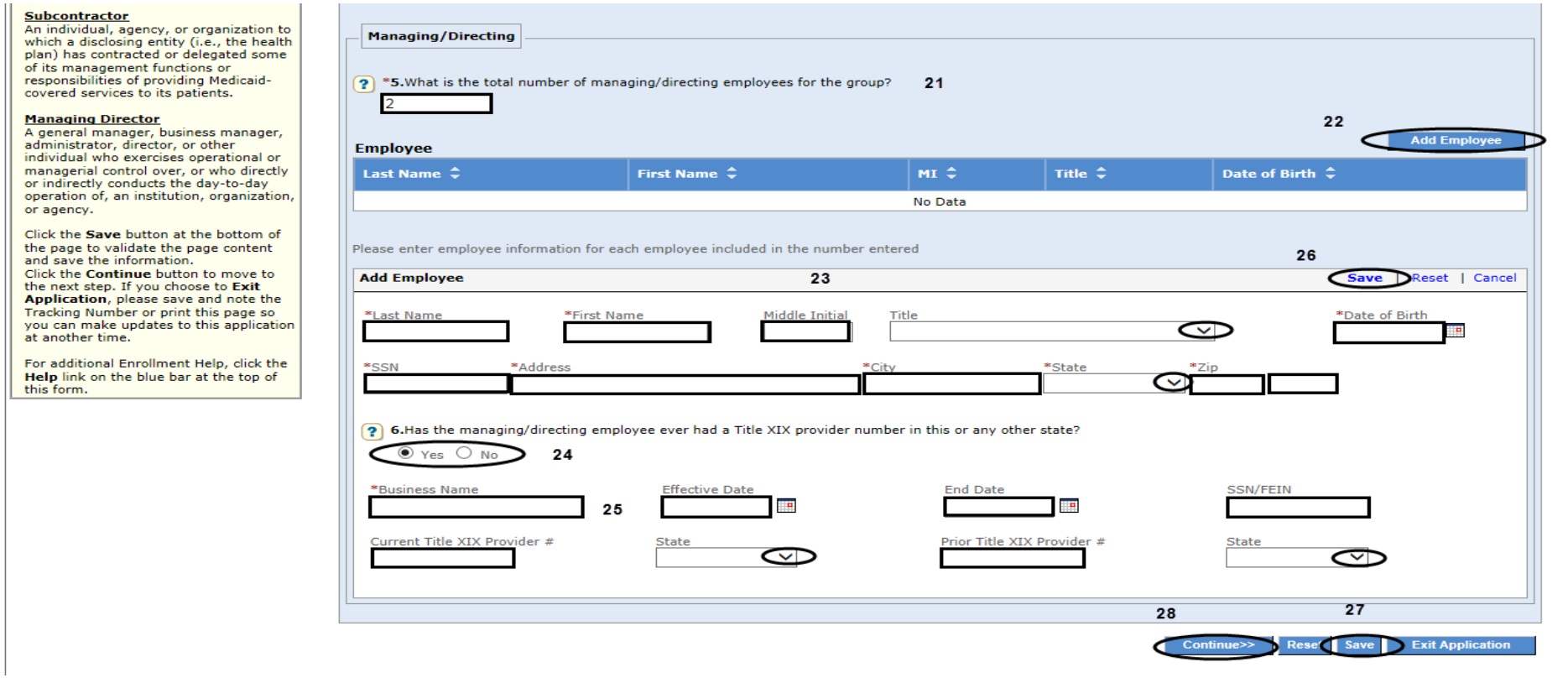

## **Exclusion/Sanction – Section 7**

Answer all questions – if you answer Yes on any question, additional data fields will be presented that must be completed

**NOTE:** Any Exclusion/Sanction question answered with "Yes" will require a copy of the original adverse action or a dated signed statement from the provider which must be submitted with the application

Review your answers, when correct select "**Save**" first, then select "**Continue**"

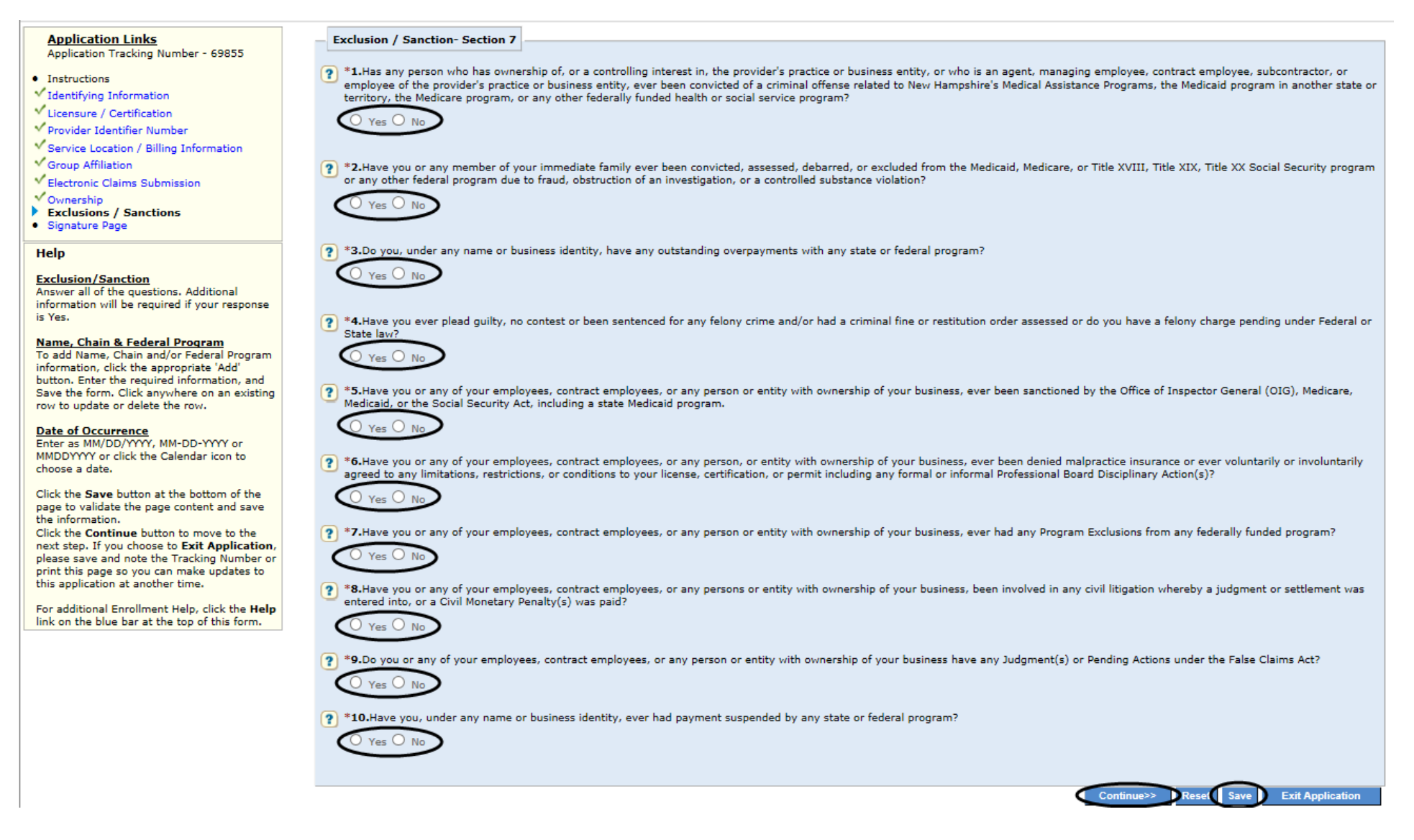

# **Signature Page / Upload Documentation**

- 1. Select "**Print"** button. Owner, CEO, General Partner or identified Managing/Directing Employee of Group Provider must sign the signature page
- 2.Once the document is signed, scan or take a picture of it and save it as one file on your desktop see page 29: **2 - Upload**

#### **Signature/Documentation Instructions Breakout View**

**Note:** Add all the other required documentation needed to support your answers and application to your saved file

3. Ensure your file has been uploaded and named, when ready select "**Save**" first, then select "**Continue**"

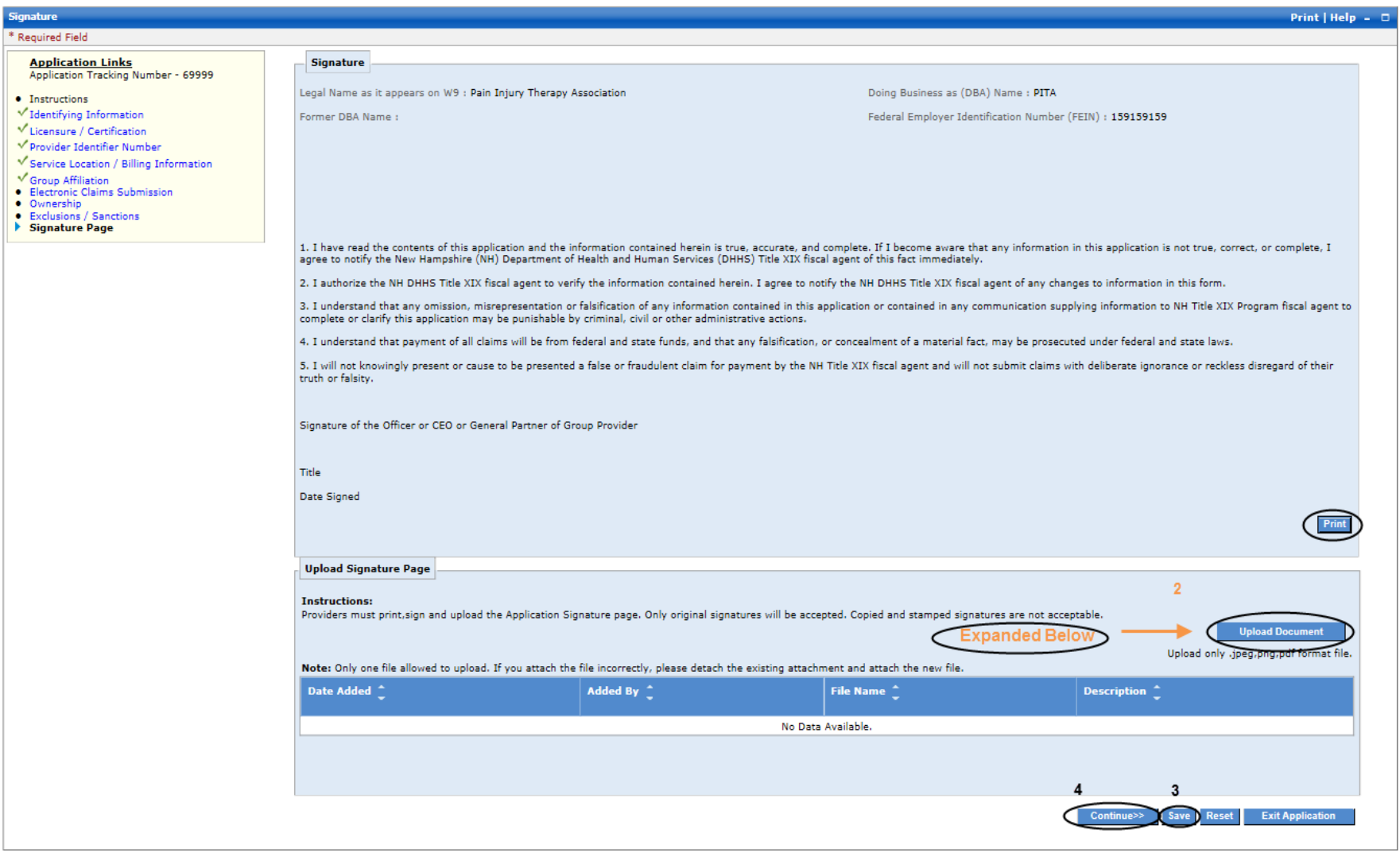

#### **Signature Page: 2 - Upload Signature/Documentation Instructions Breakout View**

- 1. Print: Press the **Print** button
- 2. Have the appropriate individual sign the Signature Page as well as any other required documents as applicable
- 3. Scan all the documents and save as a one new file on your computer
- 4. Press the "**Upload Document"** button
- 5. Select **Browse** and navigate to the saved file on your computer
- 6. Once you have located the file, double click on it and the file will be added to the **File** box
- 7. Fill in Description **NOTE:** Recommend naming file/description as "ATN 12345 (group name) Documentation
- 8. Click on "**Save"** within the panel/section
- 9. Ensure your file has been uploaded and named, when ready select "**Save**"
- 10. Select "**Continue**"

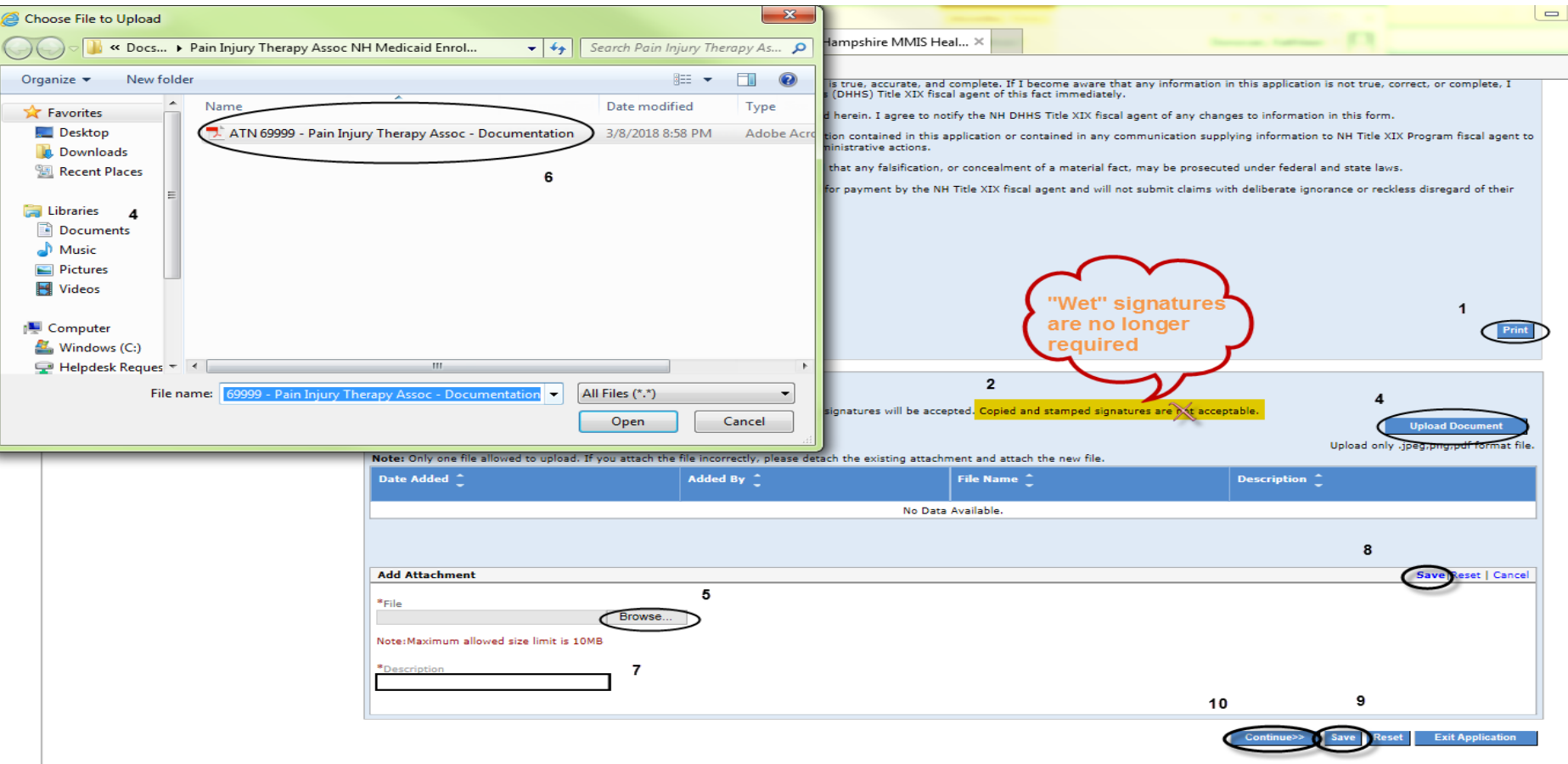

# **Submit Application / Register for Web Access– Step 1**

- 1. Always select **Yes**
- 2. Complete all data fields as appropriate
	- **NOTE:** Email Address is Required!
- 3. Review your responses, when correct select "**save**"
- 4. Select the **Validate Application** button

**NOTE:** Once you select the **Validate Application** button, any missing required information as well as incorrect information (ex: SSN is 9 digits however only 8 were entered) will be noted at the top of the page so that it can be corrected

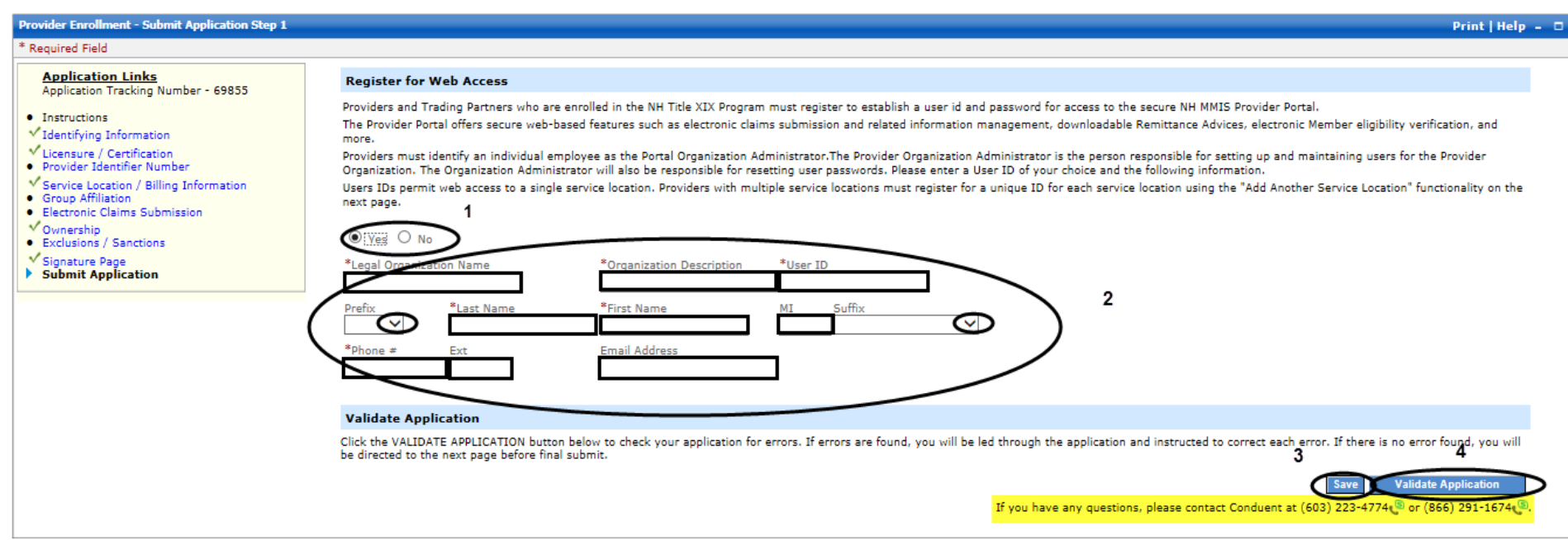

#### **Submit Application / Add Another Service Location / Edits / & Submit Confirm – Step 2**

1. 1-2 Read the page for Add "Another Service Location" and "Edit Service Location"

**NOTE:** Additional service locations will result in each service location having a unique Medicaid ID

- 3. If no additional service locations are required, Select **Save**
- 4. If you want to Edit the application, select the "**Edit Application**" button

**TIP:** This is your last chance to edit any of your answers or correct your entries – you can select the section you wish to check by clicking on it in the left side Application Links

5. Once you are ready, select the "**Confirm Submit**" button - The Submit Complete page will display

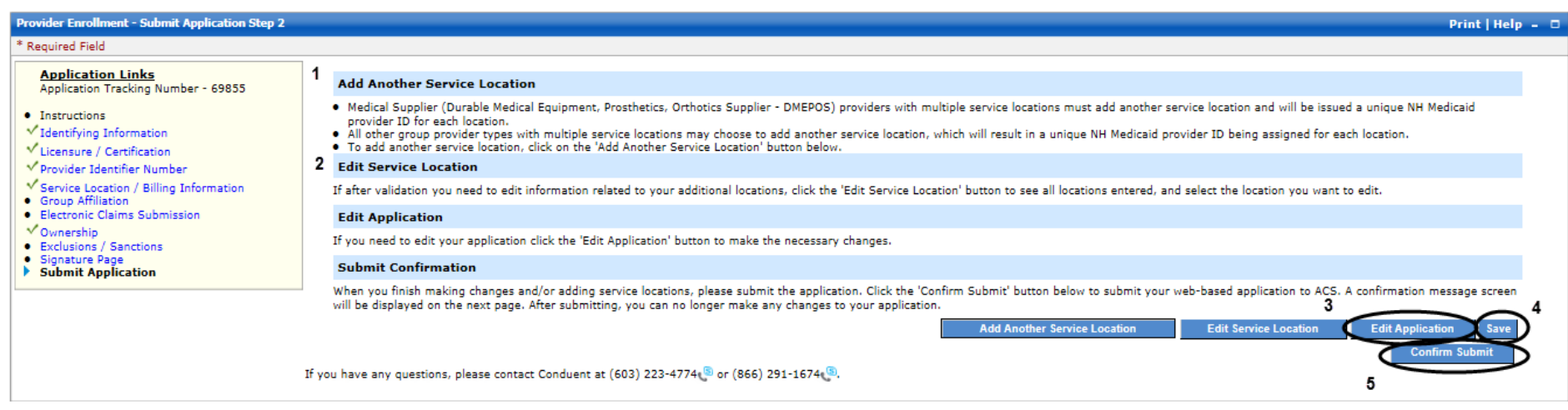

@2018 Conduent, Inc. All rights reserved. Conduent and Conduent Agile Star are trademarks of Conduent, Inc. and/or its subsidiaries in the United States and/or other countries. Privacy Policy | Site Map | Terms of Use | Browser Requirements | Accessibility Compliance

# **Submit Complete Page**

- 1. Note the Application Tracking Number
- 2. Select the Print application so that you can maintain a copy for your records

**NOTE:** Once you leave this page, you do not have another option to print out the application

3. Select Exit Application button

**NOTE:** It is not necessary to print the additional documents as you have already submitted them during the Signature/Document Upload Process

**TIP:** The Provider Relations Call Center is available to you toll free @ 1-866-291-1674 from 8:00 am to 5:00 pm; Mon-Fri

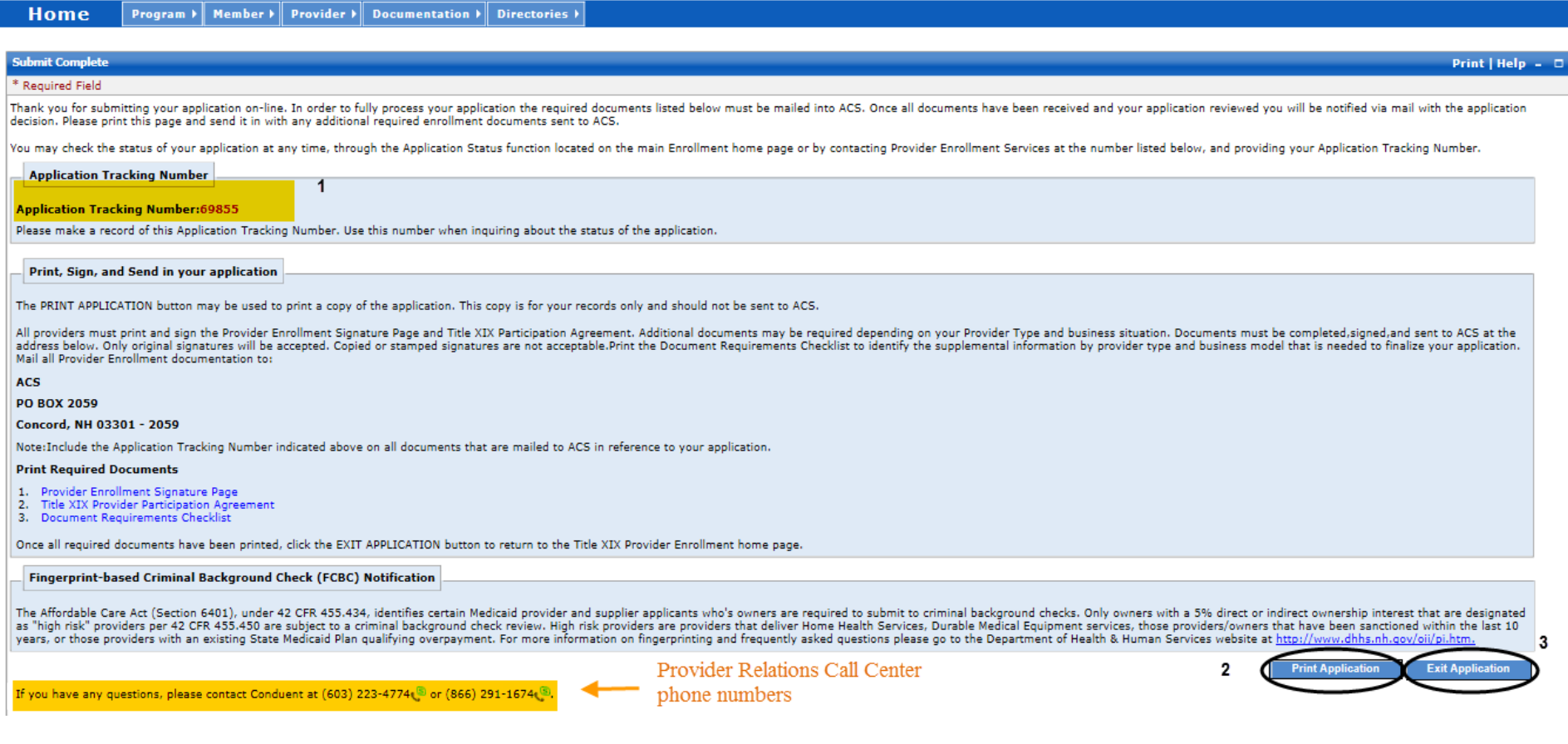

.<br>Shine the Freedom T. Controll Co. I from T. Code

## **Tips, Notes, & Important Information**

## Provider Relations Call Center – 1-866-291-4366

# **General Information:**

**INFO:** Providers who will be billing with their FEIN, will need to complete a Group Application

**NOTE:** Fingerprint-based Criminal Background Check (FCBC) Notification will be based on the risk level of the provider type, and the provider will be notified if required

**TIP:** The "Required Enrollment Documents to Upload with Application" can be found under the "Documents and Forms" quick Link on the NHMMIS home page

**NOTE:** Providers are to use the "Signature Page" upload to submit all required and supporting documents for this enrollment

**NOTE:** The Application Tracking Number will display in red at the top of the page. It is very important to write this number down

**NOTE:** The Application can be saved prior to submitting - Should you need to step away from the application, you can go back to it (Recall) by entering the ATN and FEIN in the Recall Section and select submit

**NOTE:** You can also check on the status of the application, enter the Application Tracking Number (ATN) and select submit

**INFO:** If at any time you need to go back to a section, go to the "Application Links" box to the left of the application and click on the appropriate section's blue hyperlink title

**INFO:** ALWAYS include the appropriate valid email address when an email address is requested – whether or not it is indicated as "\* required"

**INFO:** The group is the billing entity for the individual Rendering/Non-Billing provider(s) affiliated to the group

**TIP:** The Provider Relations Call Center is available to you toll free @ 1-866-291-1674 from 8:00 am to 5:00 pm; Mon-Fri

# **Application Sections:**

#### **Section 1 - Identifying Information:**

**NOTE:** The Application Tracking Number will be displayed in the upper left corner of the web page. It is very important to write this number down

**NOTE:** You will need to provide proof of the Tax ID as a part of required supporting documentation

**NOTE:** If the group is tax exempt, include a copy of the IRS issued exemption notification as a part of required supporting documentation

**NOTE:** The Service Location phone number is required (Billing and Mailing Locations also require this information)

**NOTE:** The Service Location Contact is required (Billing and Mailing Locations also require this information)

**NOTE:** The email address identified in the billing address contact panel will be used to send EFT notifications

#### **Section 2 - Licensure/Certification:**

**TIP** - The taxonomy information can be found with the NPI information on the NPI Registry website:<https://npiregistry.cms.hhs.gov/registry/> **INFO:** Use the default date of 12/31/9999 where there is not a current end date indicated/applicable

#### **Section 3 - Provider Identifier Number:**

**TIP**: The taxonomy information can be found with the NPI information on the NPI Registry website[: https://npiregistry.cms.hhs.gov/registry/](https://npiregistry.cms.hhs.gov/registry/) **INFO:** Use the default date of 12/31/9999 where there is not a current end date indicated/applicable

**NOTE:** If you have more than one Medicare number, include them on the application

**NOTE:** If you have more than one former Medicare Provider number and Carrier/Intermediary Name, include them on the application

**INFO:** Never select either of the 820 options for Remittance Advice - NEVER

#### **Section 4 – Service Location/Billing Information:**

**NOTE:** Pg 1 of the **Provider Participation Agreement** (PPA) must reflect the **same** Service Address as the application

**NOTE:** The Service Location phone number is required (Billing and Mailing Locations also require this information)

**NOTE:** When validating the address, if it is needed to be as you entered – select override

**NOTE:** The Service Location Contact is required (Billing and Mailing Locations also require this information)

**NOTE:** The Billing and Mailing Location phone number and Location Contact are required

**NOTE:** The Electronic Funds Transfer Agreement form and a voided check or Bank letter is also needed and as such should be submitted as a part of required supporting documentation

**NOTE:** The email address identified in the billing address contact panel will be used to send EFT notifications

**NOTE:** The Billing Agent Agreement must be signed if using a third party billing agent to submit your claims

#### **Section 5 – Group Affiliation:**

**NOTE:** Include all Individual Providers associated with the Group practice and repeat the steps as many times as necessary

#### **Section 6 – Electronic Claims Submission:**

**NOTE:** The email address identified in the billing address contact panel will be used to send EFT notifications

**NOTE:** If selecting 835 Remittance Advice, please indicate "835 Electronic Remittance Advice" in Section 4 Service Location / Billing Information

**INFO:** Never select 820 options for Receive Transactions – NEVER

#### **Section 7 – Ownership Questions & Exclusion/Sanction:**

**NOTE:** Information will be checked against CMS PECOS Medicare and other National Data Bases – please ensure the information is consistent **NOTE:** Tax Exempt Providers [501(c)(3)] must fill in all the Board of Directors (BOD) members and Executive Officers in question 2 **NOTE:** Any Exclusion/Sanction question answered with "Yes" will require a copy of the original adverse action or a dated signed statement from the

provider which must be submitted with the application

**NOTE:** Add all required documentation needed to support your answers and application to your saved file

**NOTE:** All applicants are required to enter at least one managing/directing employee

**NOTE:** Add the NH Medicaid Provider ID for any managing/directing employee, if applicable

#### **Signature Page – Upload Documentation:**

**NOTE:** Recommend naming saved file/description as "ATN XXXXX – (group name) – Documentation

**INFO:** Refer to Upload Signature Instructions for Enrollment Application for additional instructions if needed

**INFO:** The document file must be saved as a .pdf

### **Submit Application - Step 1:**

#### **Register for Web Access:**

**NOTE:** Email Address is Required!

**NOTE:** Once you select the **Validate Application** button, any missing required information as well as incorrect information (ie: SSN is 9 digits however only 8 were entered) will be noted at the top of the page so that it can be corrected **INFO:** If at any time you need to go back to a section, go to the "Application Links" box to the left of the application and click on the appropriate section's blue hyperlink title

# **Submit Application – Step 2:**

#### **Add Another Service Location / Edits / & Submit Confirm:**

**NOTE:** Additional service locations will result in each service location to have a unique Medicaid ID **TIP:** This is your last chance to edit any of your answers or correct your entries – you can select the section you wish to check by clicking on it in the left side Application Links

## **Submit complete Page:**

**NOTE:** Once you leave this page, you do not have another option to print out the application

**NOTE:** It is not necessary to print the additional documents as you have already submitted them during the Signature/Document Upload Process **TIP:** The Provider Relations Call Center is available to you toll free @ 1-866-291-1674 from 8:00 am to 5:00 pm; Mon-Fri

#### **Documentation:**

**NOTE:** Providers are to use the "Signature Page" upload to submit all required and supporting documents for this enrollment

**INFO:** Refer to the "Required Enrollment Documents to Upload with Application" for specific documentation requirements

**TIP** - The taxonomy information can be found with the NPI information on the NPI Registry website:<https://npiregistry.cms.hhs.gov/registry/>

**NOTE:** You will need to provide proof of the Tax ID as a part of required supporting documentation

**NOTE:** If the group is tax exempt, include a copy of the IRS issued exemption notification as a part of required supporting documentation

**NOTE:** Pg 1 of the **Provider Participation Agreement** (PPA) must reflect the **same** Service Address as the application

**NOTE:** The Electronic Funds Transfer Agreement form and a voided check or Bank letter is also needed and as such should be submitted as a part of required supporting documentation

**NOTE:** Any Exclusion/Sanction question answered with Yes will require supporting documentation to be submitted with the application, add all required documentation needed to support your answers and application to your saved file

**INFO:** Providers electronically upload the file of all required documents with the Group Application Signature Page. The documents required for a group application are as follows:

- $\triangleright$  Provider Participation Agreement (PPA) signed and dated
- $\triangleright$  Signature Page signed and dated
- $\triangleright$  W-9 with Tax ID/FEIN signed
- $\triangleright$  IRS Tax ID/FEIN verification ex: correspondence with IRS seal
- $\triangleright$  NPI Verification Page

If applicable, the following are also required:

- $\triangleright$  Electronic Funds Transfer Forms
	- o EFT Agreement Form
	- o EFT Application Form
	- o Bank Letter or copy of voided check
- $\triangleright$  Billing Agent Agreement Form
- Trading Partner Agreement Signature Page
- $\triangleright$  CLIA Certificate
- $\triangleright$  Additional Documents Supporting the YES answers to Exclusion/Sanctions